# SMARTSTREET ONLINE PAYMENT OPTIONS

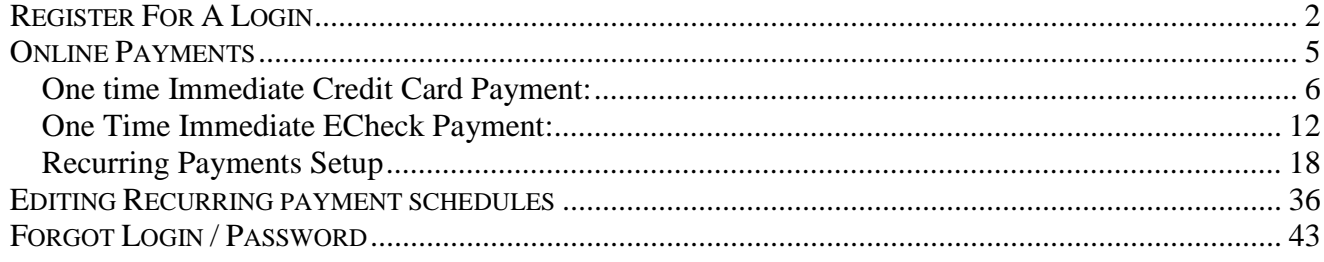

# **SMARTSTREET ONLINE PAYMENT OPTIONS**

Payments can be made directly to the association through our Online Payments functionality. One time payments must be made by 5 pm EST for the payment to be included in the that day's download. If it is after 5 pm EST, the payment will be included in the following day's download.

Homeowner registration is necessary in order to access this payment option.

# <span id="page-1-0"></span>**REGISTER FOR A LOGIN**

When you register, you are registering for a login and password to access the association website, if applicable, setup and manage your recurring payments, and receive payment email reminders. The management company determines whether to enable this function. If they have chosen not to enable it, your association will not pull up when you try to **Find** it on the LOGIN INFORMATION page

If you would like to register:

- Login to **[www.mysmartstreet.com](http://www.mysmartstreet.com/)** or **www.smartstreet.org**
- Click on the **Online Payments** icons located in the upper left hand quarter of the page.
- Click on one of the two **Recurring Payments** icon, Option 3.

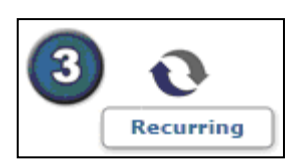

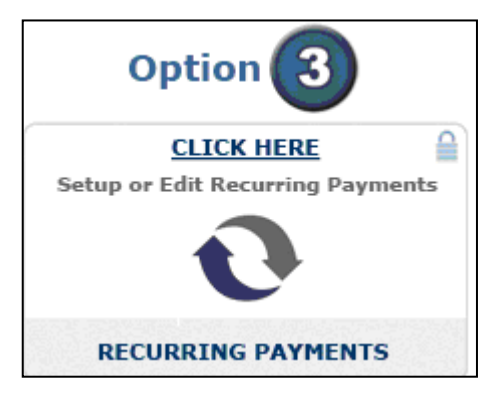

• Click on the **Register Now** icon to the right of the login information section.

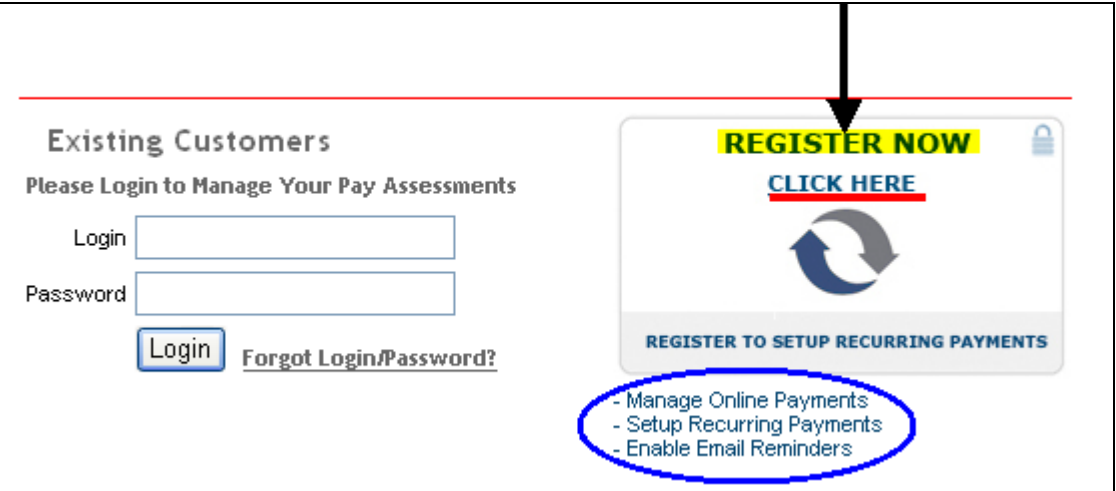

Once you click on the **Register Now** icon, the following page will pull up.

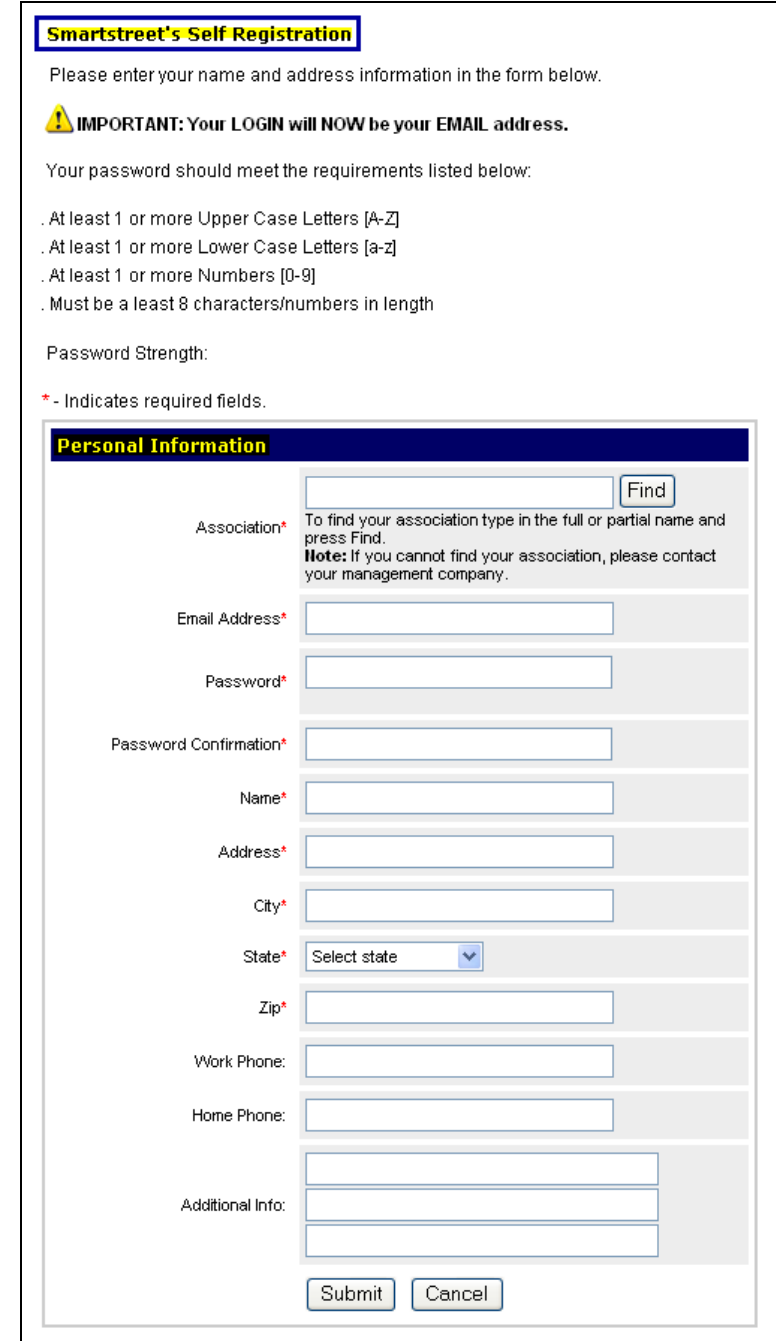

- Type in just a part of the association name.
- Click on the **Find** button.

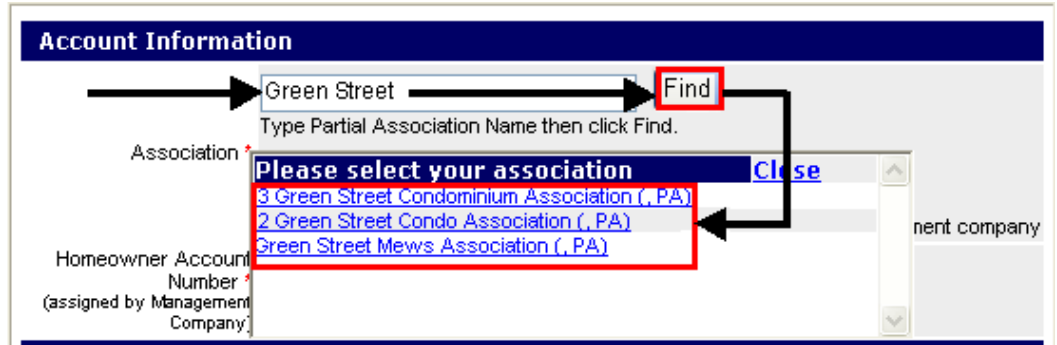

# **Search "TIPS"**

- ∗ If "green street" would have been entered in as one word, "greenstreet" no association will pull up. They should try separating the words if they can't find it as one word.
- ∗ If there is a number in the association name, such as 5th, but it is in the system as Fifth, it will not pull up if  $5<sup>th</sup>$  is entered. Try spelling out numbers.
- ∗ Click on the **here** link for further help.

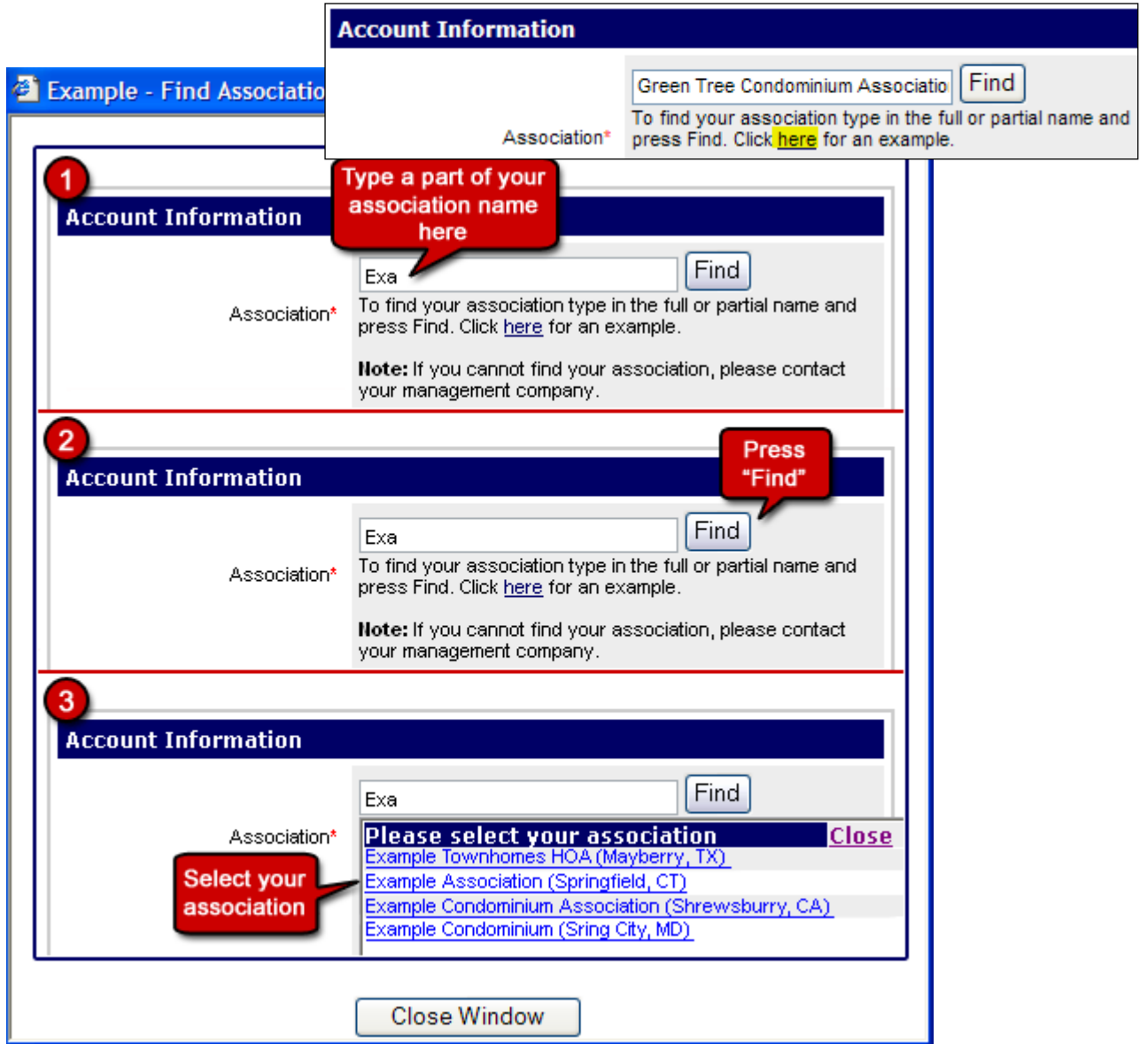

If you still can not find it, call your management company to verify whether the function has been enabled.

- Fill out the rest of the fields. The fields with a red asterisk to the left of it are required in order to register.
- Click on the **Submit** button to complete

Dependant upon the option that has been enabled by your management company, once you have registered you will get an automated email verifying that you are registered, to call the management company, or to wait a set period of days.

### <span id="page-4-0"></span>**ONLINE PAYMENTS**

Homeowners can pay their assessments online through smartstreet.com, smartstreet.org, or a management company / association website:

- Go to any of the four possible websites as listed above
- Click on the **Online Payments** link

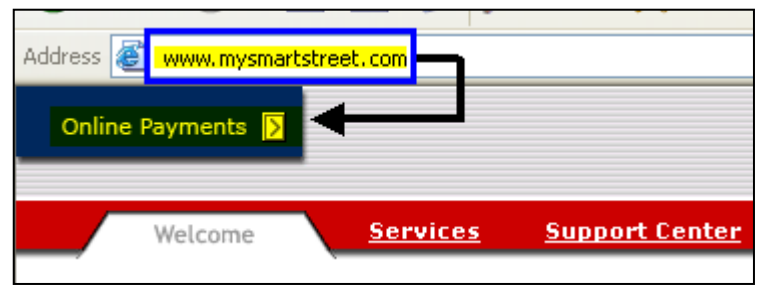

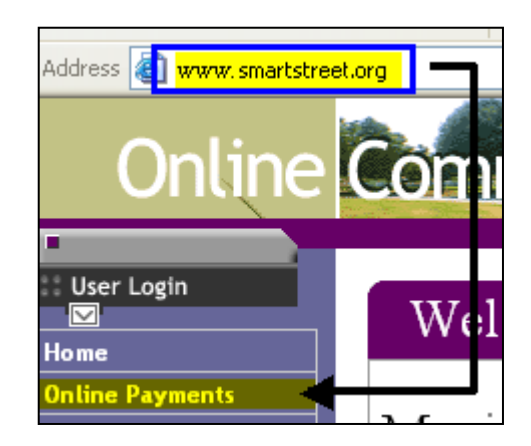

# They will be brought to the SMARTSTREET'S ONLINE PAYMENTS page

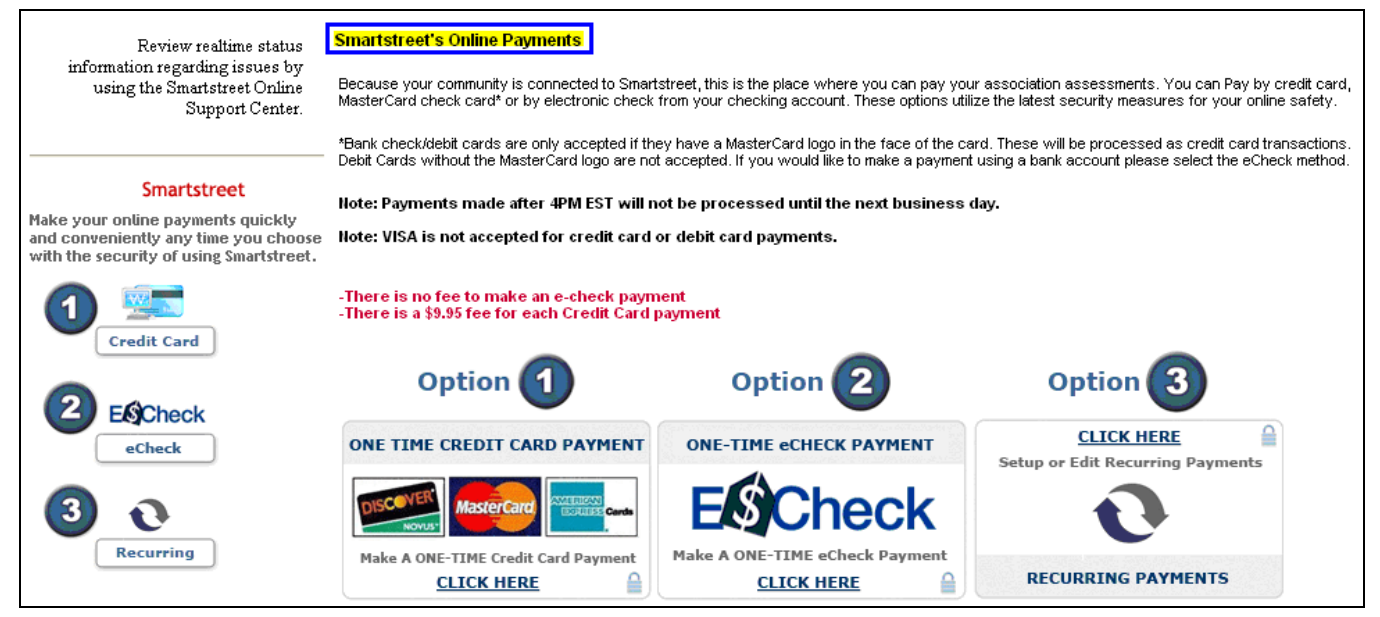

They will have three payment option types to choose from. Options 1-3 on the left-hand side of the screen and Options 1-3 in the center of the screen are one in the same.

- 1. **Credit Card**: Immediate one time online payment using a credit card can be made<br>NOTE: There is a \$9.95 handling fee for each scheduled transaction. This handling fee is automatically added to the payment amount you indicate. : There is a \$5,000.00 maximum payment amount for each scheduled transaction.
- 2. **ECheck**: Immediate one time online payment deducted from a bank account can be made
- 3. **Recurring:** One can set up a schedule of payments to be automatically deducted monthly, quarterly, semi-annually and annually as per instructions using a credit card or eCheck

# <span id="page-5-0"></span>**One time immediate Credit Card Payment**:

Using a credit card to make an *immediate one time* online payment

- Follow the *Online Payments* section to get to the **Smartstreet's Online Payment** screen.
- Click on one of these two links:

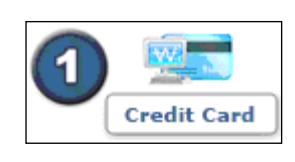

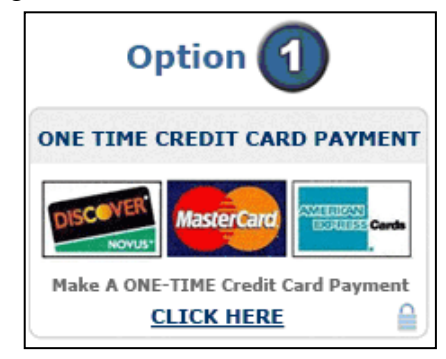

The following screen will open.

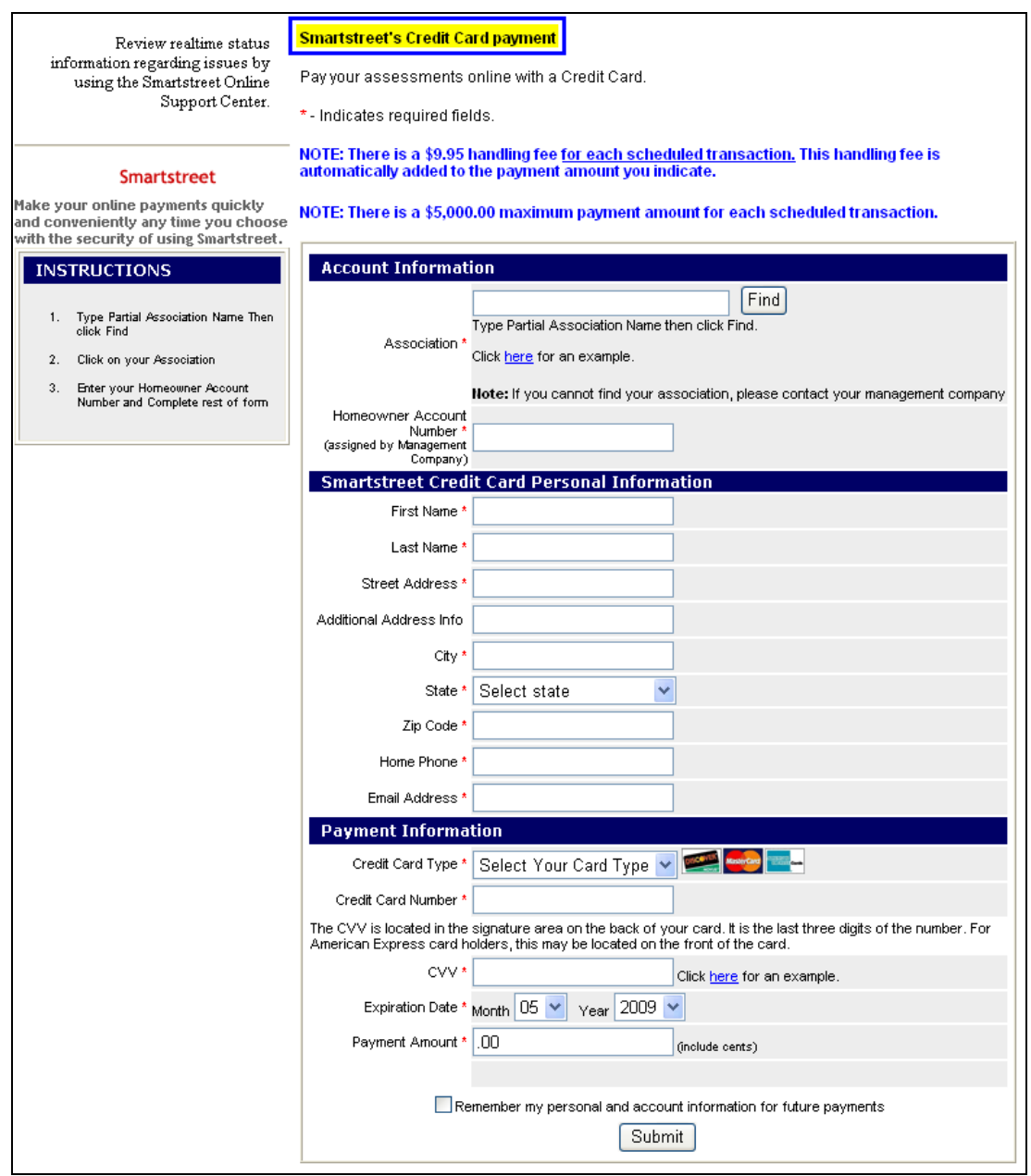

- Type in just a part of the association name.
- Click on the **Find** button.

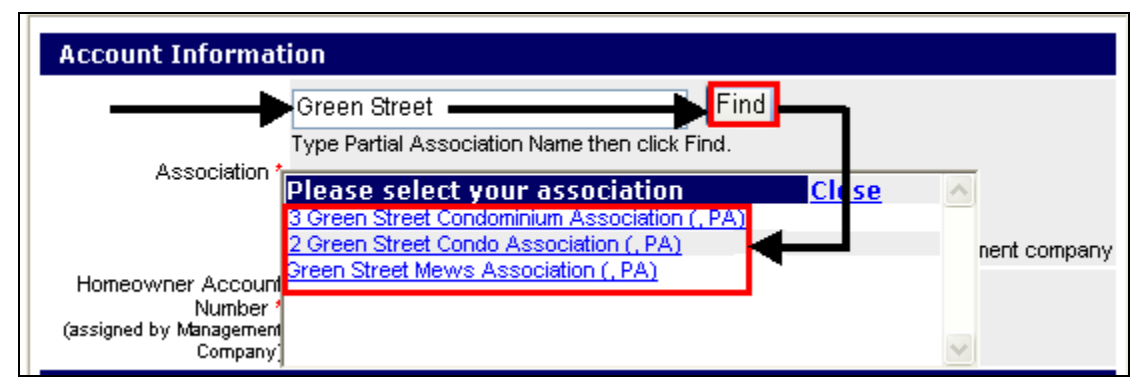

### **Search "TIPS"**

- If "green street" would have been entered in as one word, "greenstreet" no association will pull up. They should try separating the words if they can't find it as one word.
- ∗ If there is a number in the association name, such as 5th, but it is in the system as Fifth, it will not pull up if  $5<sup>th</sup>$  is entered. Try spelling out numbers.

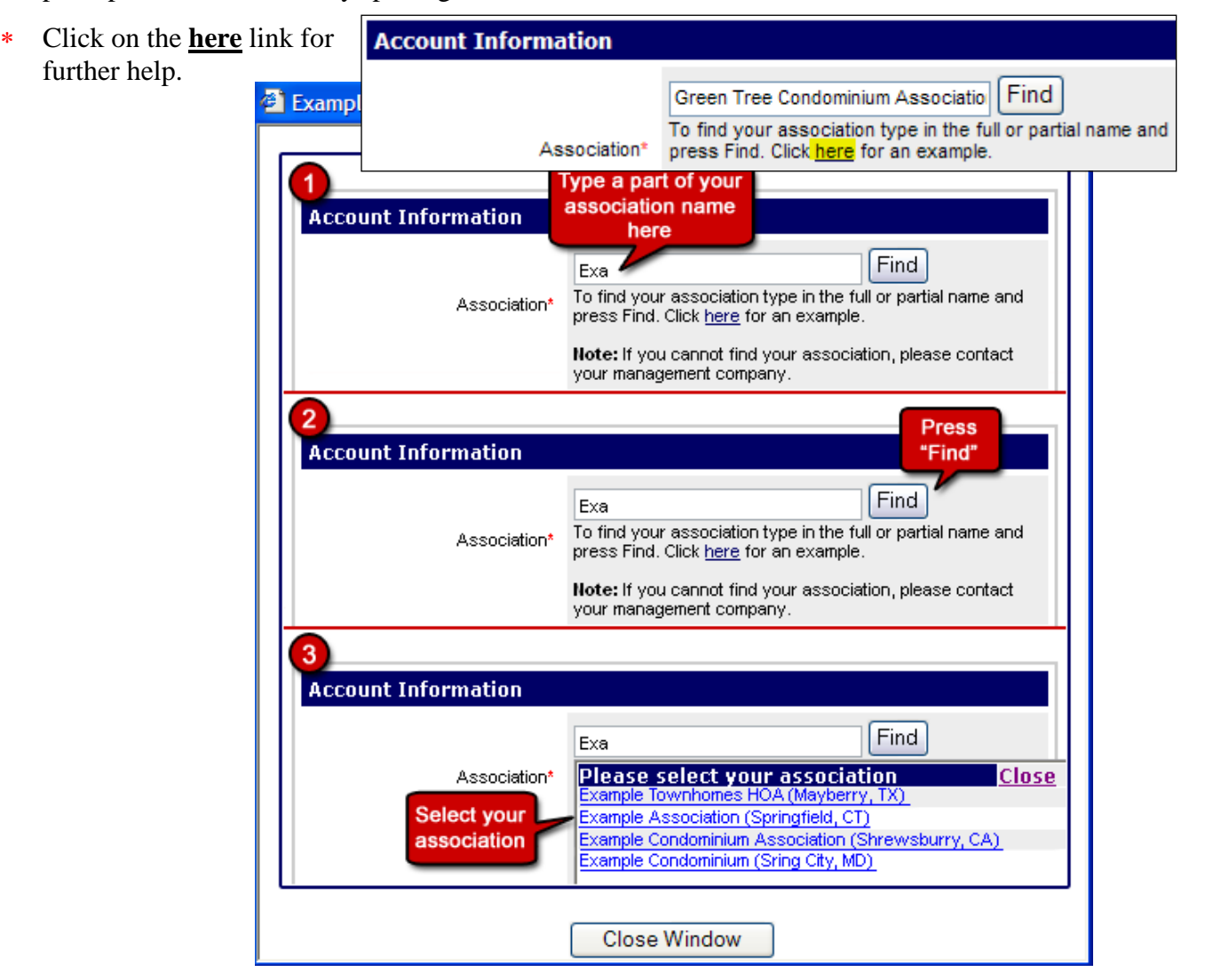

- Click on the correct association name. The box will auto fill with the association chosen.
- Enter the **Homeowner Account** number to complete the ACCOUNT INFORMATION section.
	- **-** If the number has been forgotten, call the management company.

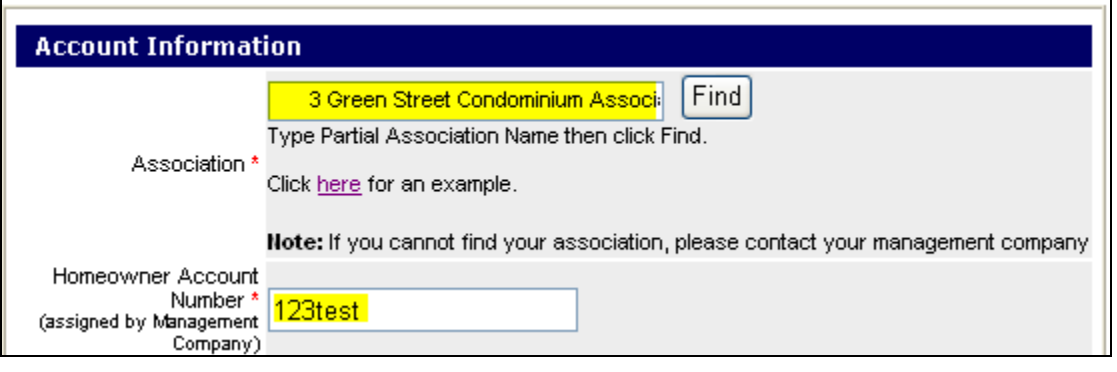

• Enter all information required, denoted by the red star,  $*$ , in the PERSONAL INFORMATION section.

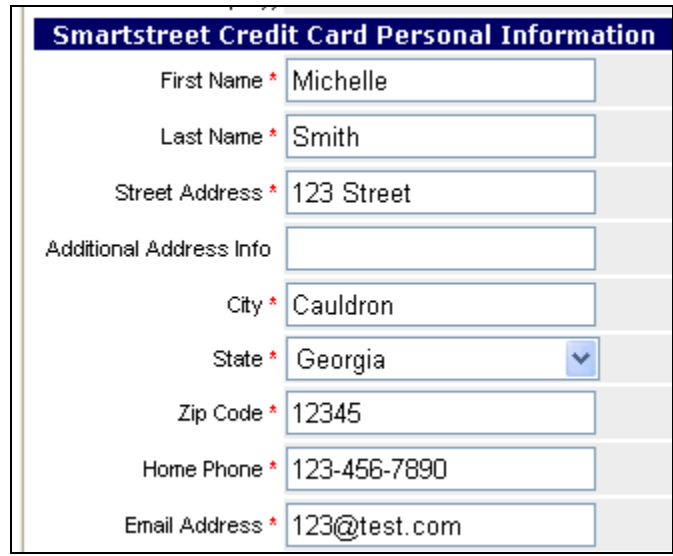

- Enter the information required in PAYMENT INFORMATION section.
	- **-** Click on the dropdown box by the **Credit Card Type.**
	- **-** Click on the credit card type to be used for this payment.
	- **-** Enter the **Credit Card Number** information.
	- **-** Enter the CVV number. See ex. Below:

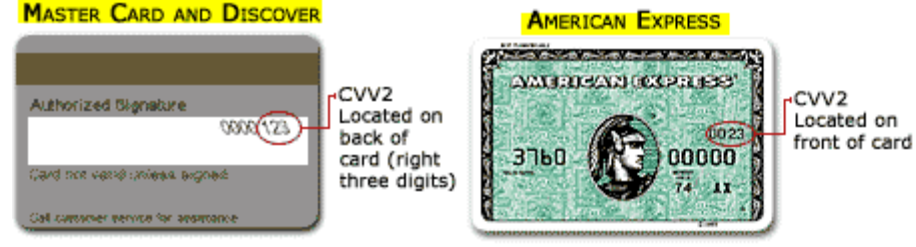

8

**-** Enter the payment amount, NOT including the \$9.95 handling fee, in dollars and cents using decimals. This fee is automatically added on to the total at the end.

If you would like this information saved for the next time you make a payment, click in the box to the left of **Remember my personal and account information for future payments.** The next time *Michelle* logs in she will see:

#### **Welcome back,** *Michelle Smith***. Your information has automatically been filled out**

**NOTE:** If you clear your cookies on a regular basis, the information will no longer be saved after you have cleared the cookies.

• Click on the **Submit** button.

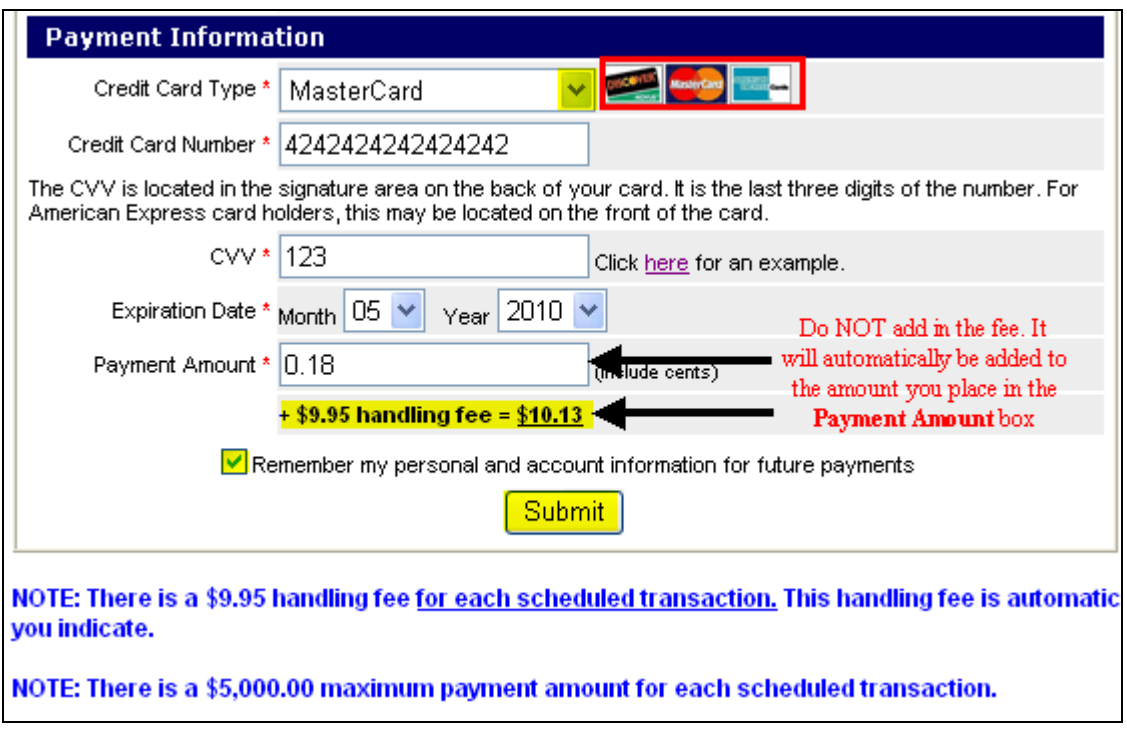

A popup will appear asking you to verify that the "Association Name" is the association you meant to choose. Click on the OK button if correct or the CANCEL button if not correct. Enter the correct association and click on the **Submit** button $\mathbb{R}^2$ 

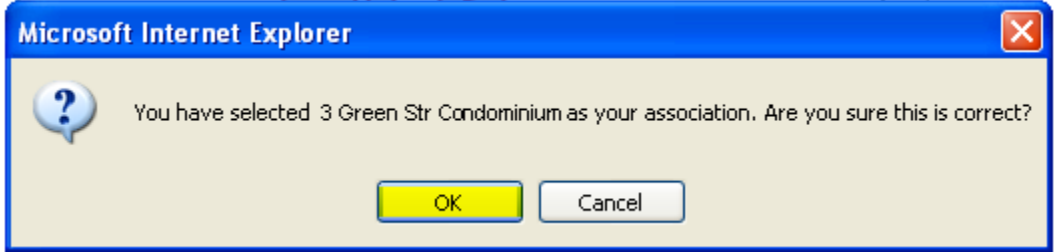

If a verifiable field is entered incorrectly, after you have clicked on the **OK** button, you will be brought up to the top of the page where it will show the missing item in red .

- Review the fields for incorrect entry formats. Ex. The date of birth format should be mm/dd/yyyy not mm/dd/yy.
- Make the necessary corrections.
- Click on the **Continue** button.

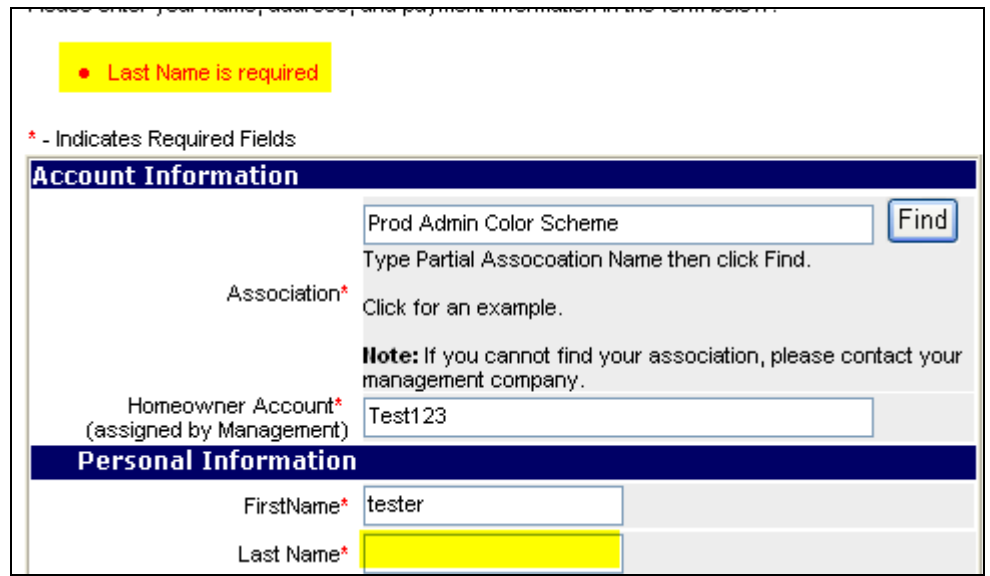

If all is correct, the ACCOUNT INFORMATION screen will open.

- Verify that the information is entered correctly.
- Click on the **Continue** button.

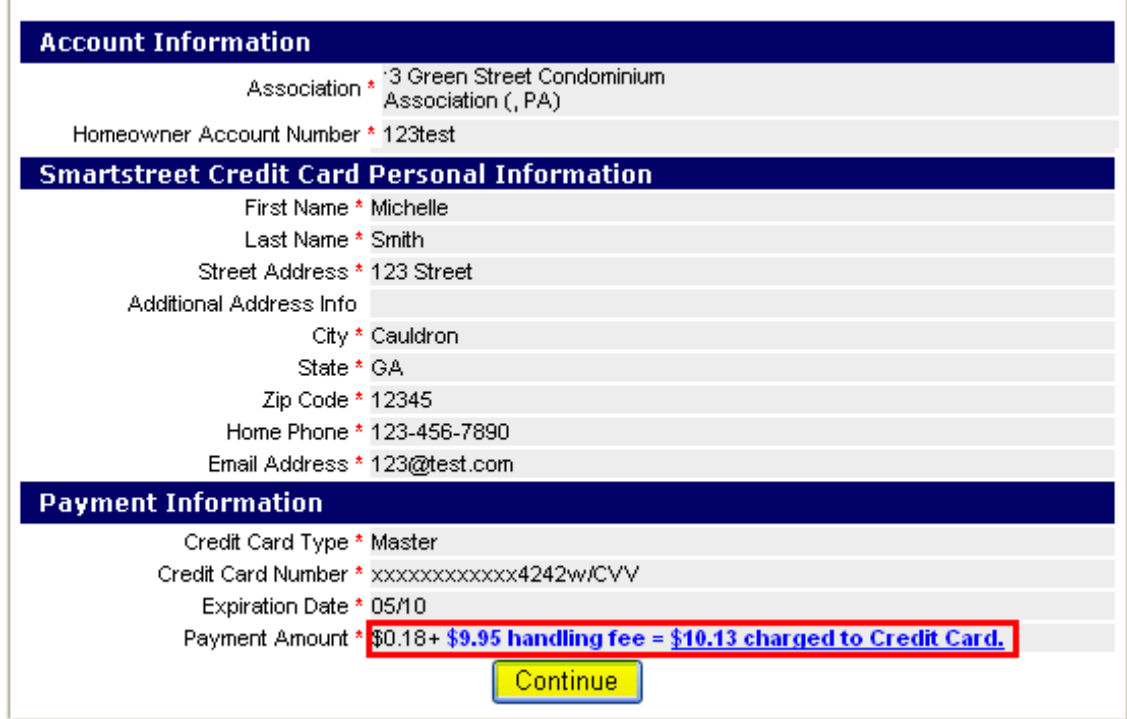

A confirmation page will pull up with a confirmation number. If you do not receive this information, please call Smartstreet Customer Service to see whether a payment processed or whether it needs to be re-entered. Using the browser print this page and keep for the records if necessary for future research.

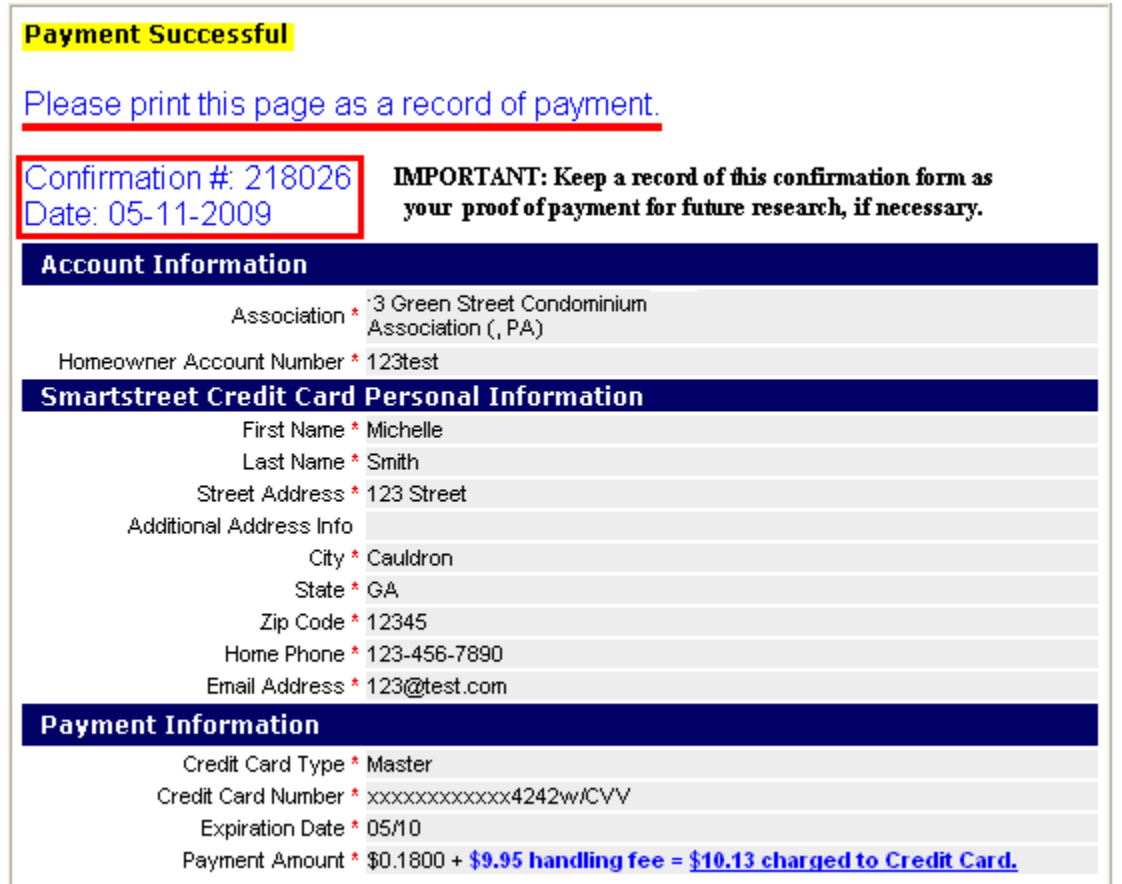

A confirmation email will also be sent to the email address entered in the Personal Information section. Upon successfully making a one time payment via credit card, the homeowner receives an email confirmation stating that their payment has been processed, as shown below.

#### **1/2/2008 11:10:54 PM Smartstreet Credit Card Payment Confirmation** Thank you for using Smartstreet to pay your assessment. Your confirmation number is 76125 and the details of your credit card payment are below. Date: 1/2/2008 Homeowner Account: 123test Association: 3 Green Street Condominium Association First Name: Michelle Last Name: Smithe Street Address: 123 Streety Additional Address Info: City: CAULDRON State: GA Zip: 12345 Country: United States Email: 123@test.com Home Phone: 12134567890 Credit Card Type: Mastercard Credit Card Number: XXXXXXXXXXXX4242 \* Payment Amount: \$10.13 \* NOTE: This amount contains the \$9.95 handling fee.

# <span id="page-11-0"></span>**One Time Immediate ECheck Payment**:

Using an eCheck to make an *immediate one time* online payment

- Following the *Online Payments* section, get to the **Smartstreet's Online Payment** screen.
- Click on one of these two links:

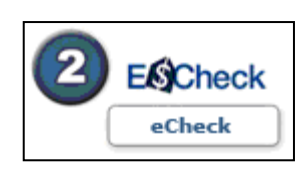

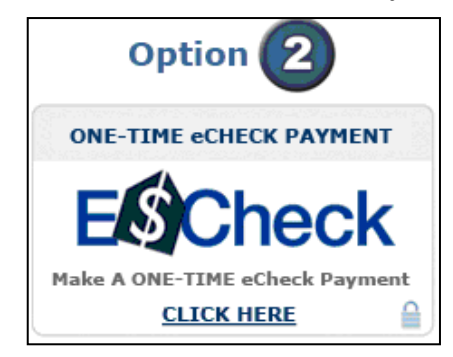

The following page will open.

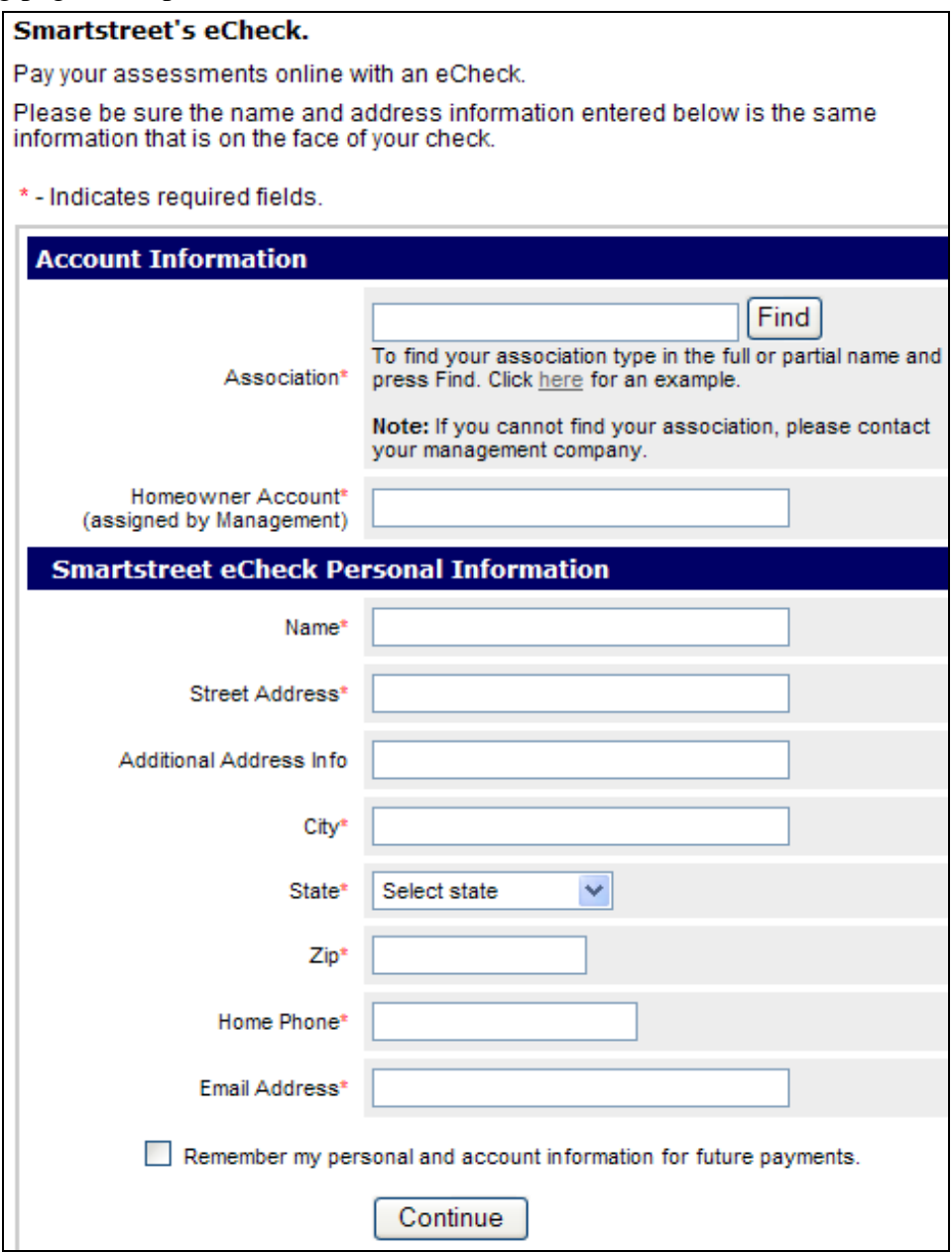

- Enter part of the name of the association.
- Click on the **Find** button.

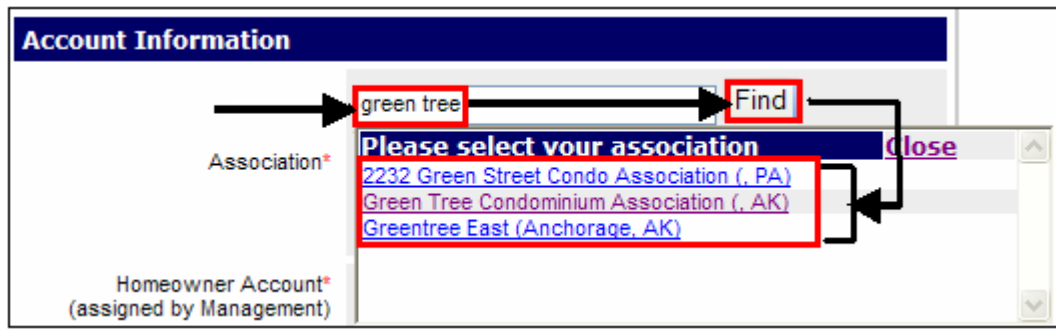

#### **Search "TIPS"**

∗ If "green tree" would have been entered in as one word, only that association will pull up. Try separating the words if they can't find it as one word.

 $\overline{a}$ 

∗ If there is a number in the association name, such as 5th, but it is in the system as Fifth, it will not pull up if 5<sup>th</sup> is entered. Try spelling out numbers.

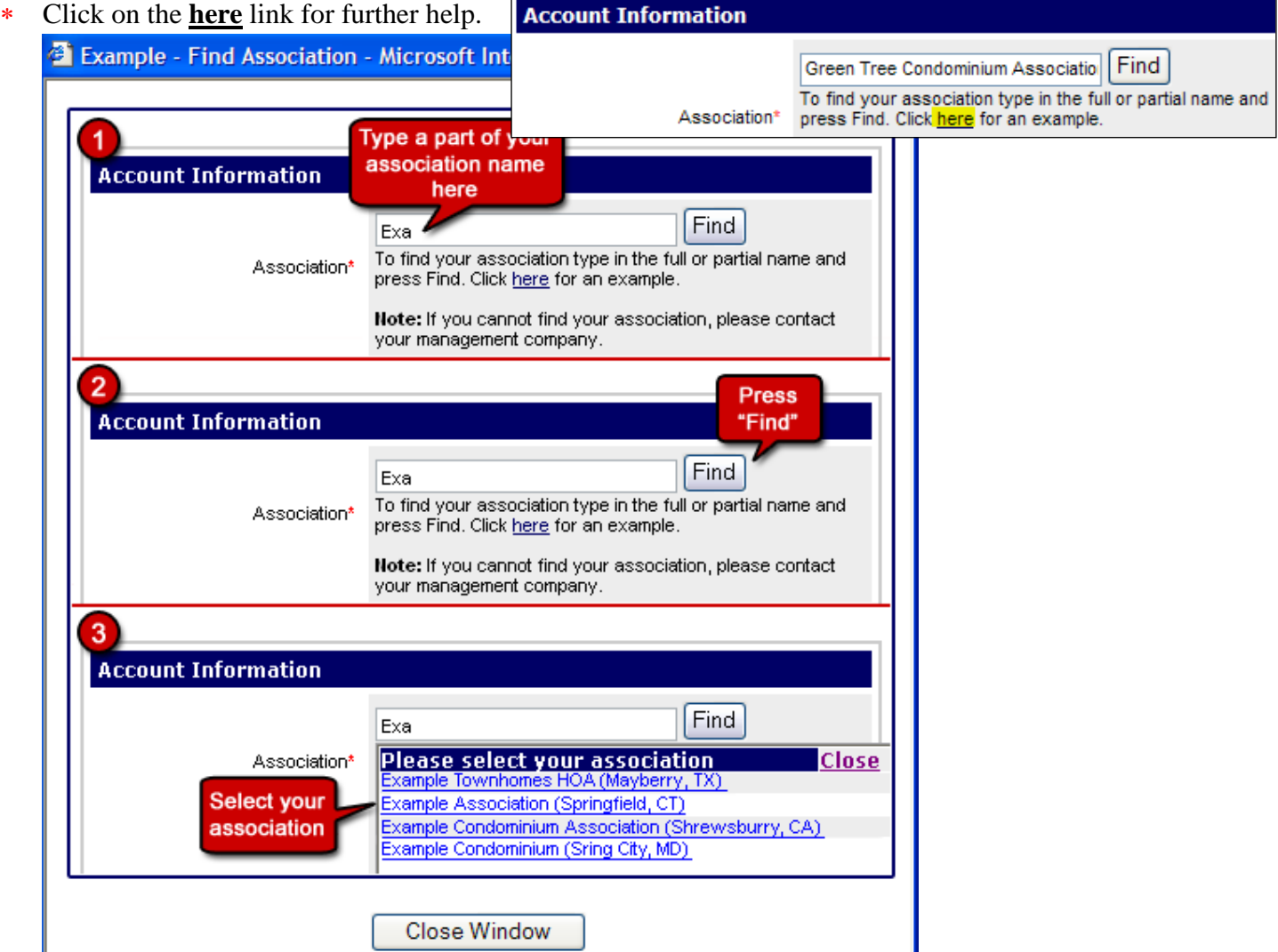

- Click on the correct association name. The box will auto fill with the association chosen.
- Enter the **Homeowner Account** number to complete the ACCOUNT INFORMATION section.
	- **-** If the number has been forgotten, call the management company.

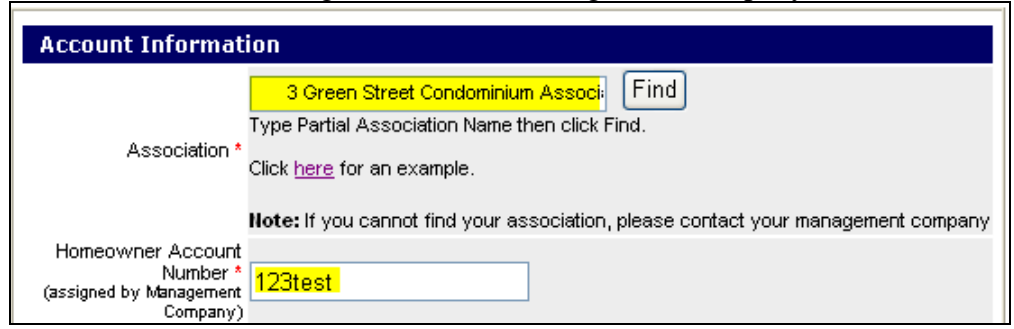

• Enter all information required, denoted by the red star,  $*$ , in the PERSONAL INFORMATION section.

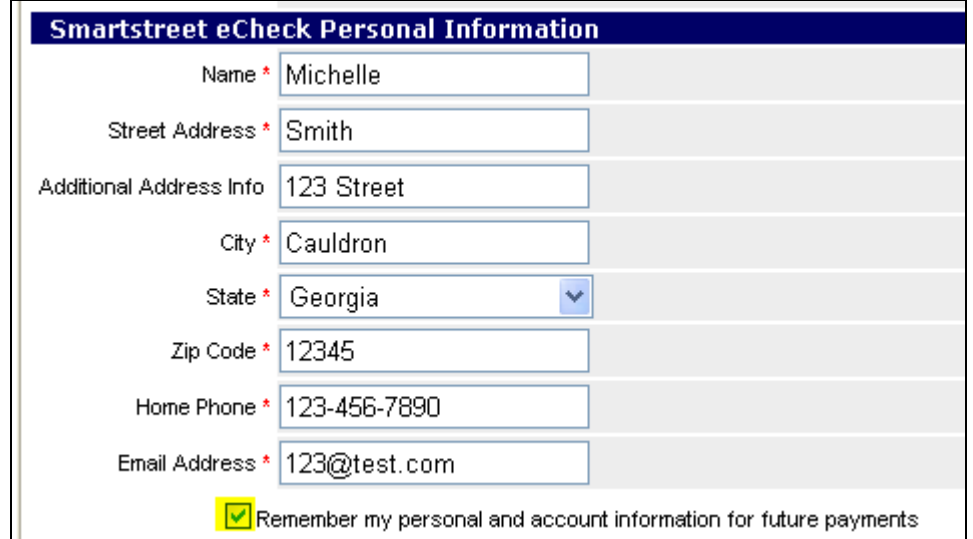

If they would like this information saved the next time you make a payment, click in the box to the left of **Remember my personal and account information for future payments.** The next time *Michelle* logs in she will see:

**Welcome back,** *Michelle Smith***. Your information has automatically been filled out**

**NOTE:** If cookies are cleared on a regular basis, the information will no longer be saved after they have been cleared.

Enter the information required in SMARTSTREET eCHECK and ACCOUNT PAYMENT INFORMATION sections.

- Enter the **Amount** in dollars and cents using the decimal.
- Click the radio button to the left of the account type, **Checking** or **Savings**, being used to make this payment. A green dot will appear.
- Enter your **Routing number,** taken from a check **NOT** a deposit slip. The deposit slip routing number is an internal bank routing number and will cause the payment to reject.
- Enter your **Account number.**

**NOTE:** Use the image of the sample check to locate the routing and account numbers

• Click on the **Submit** button.

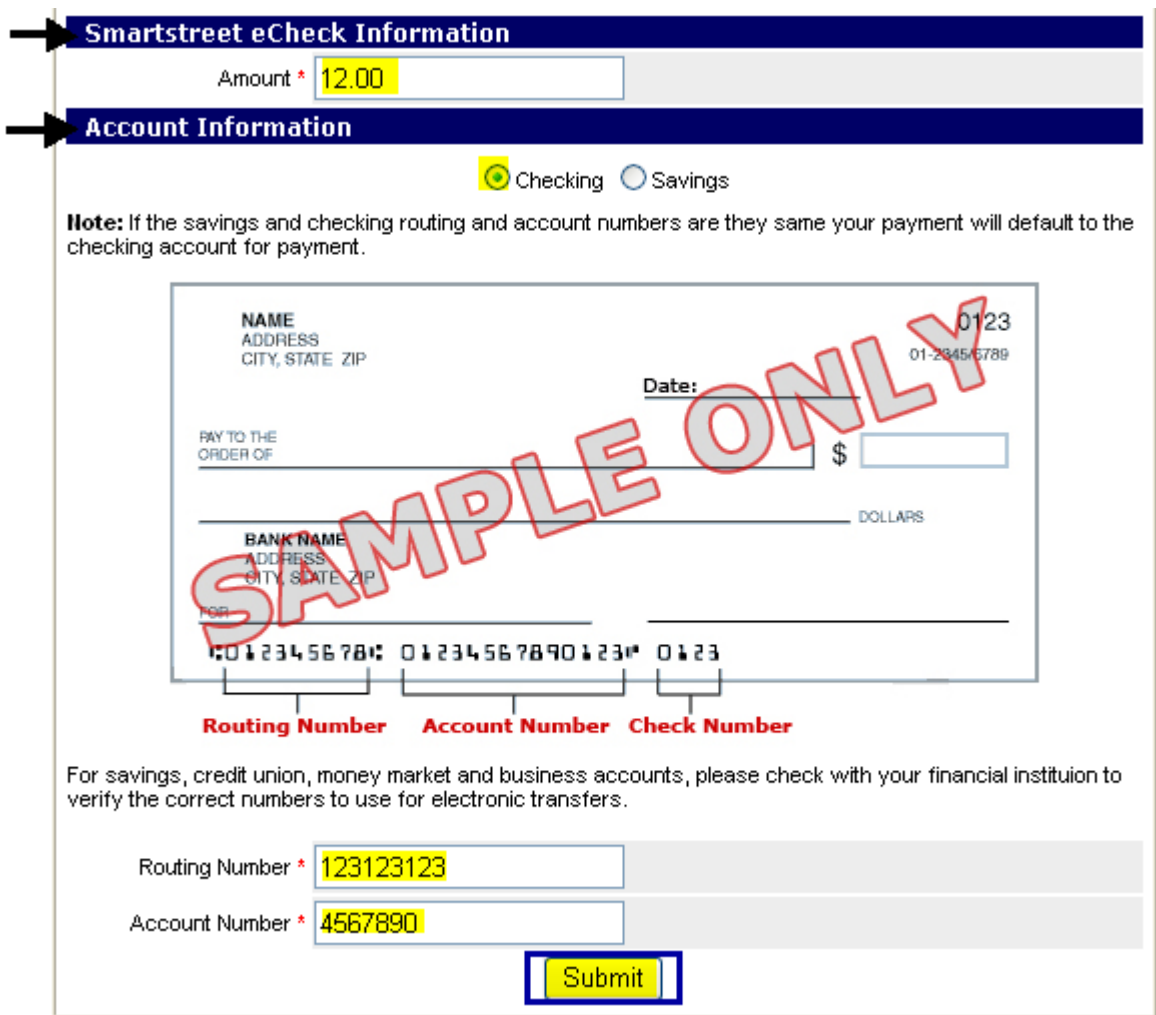

A pop up will ask to verify that this association is where the payment should be made to.

• Click on the **OK** button if correct.

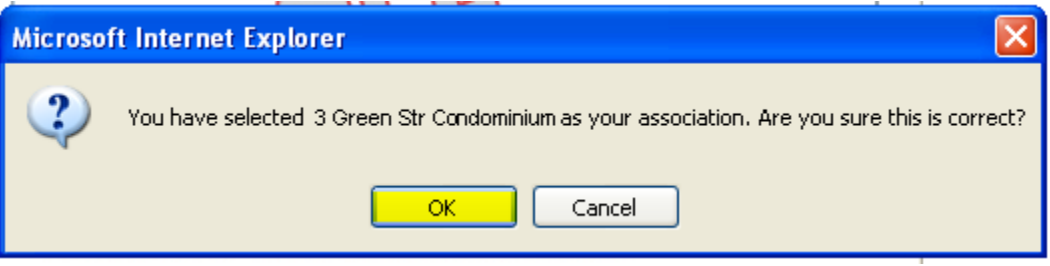

If a verifiable field is entered incorrectly, after you have clicked on the **OK** button, you will be brought up to the top of the page where it will show the missing item in red .

- Review the fields for incorrect entry formats. Ex. The date of birth format should be mm/dd/yyyy not mm/dd/yy.
- Make the necessary corrections.
- Click on the **Continue** button.

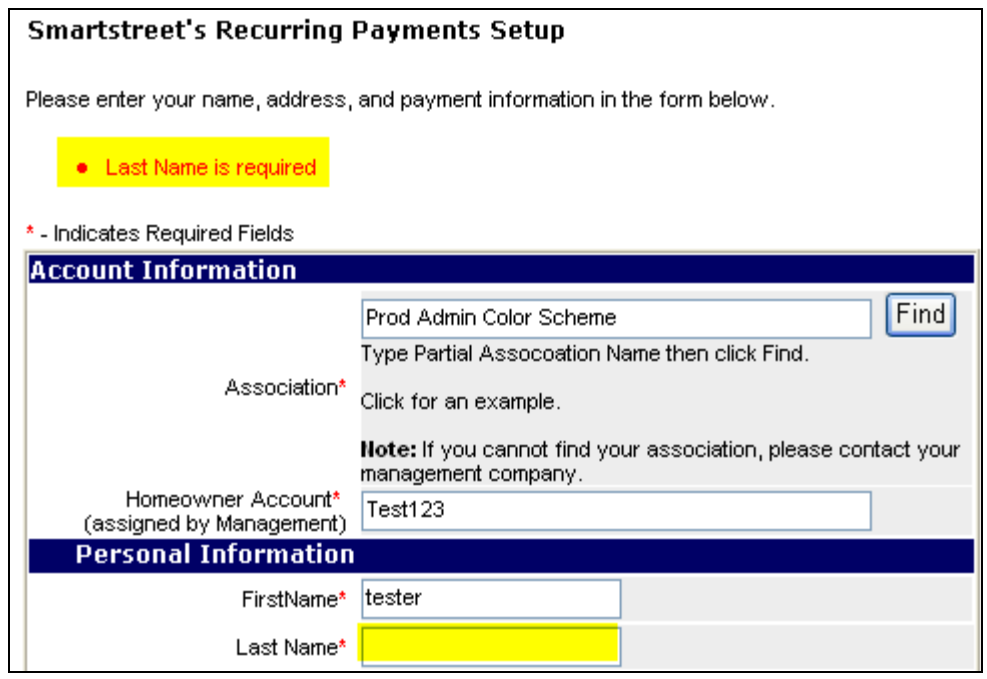

If all is correct, the DEBIT AUTHORIZATION AGREEMENT page will open.

- Verify that the account information and assessment amounts are entered correctly.
- As verification of your authorization, type your name in the box provided.
- Click on the **Agree** button.

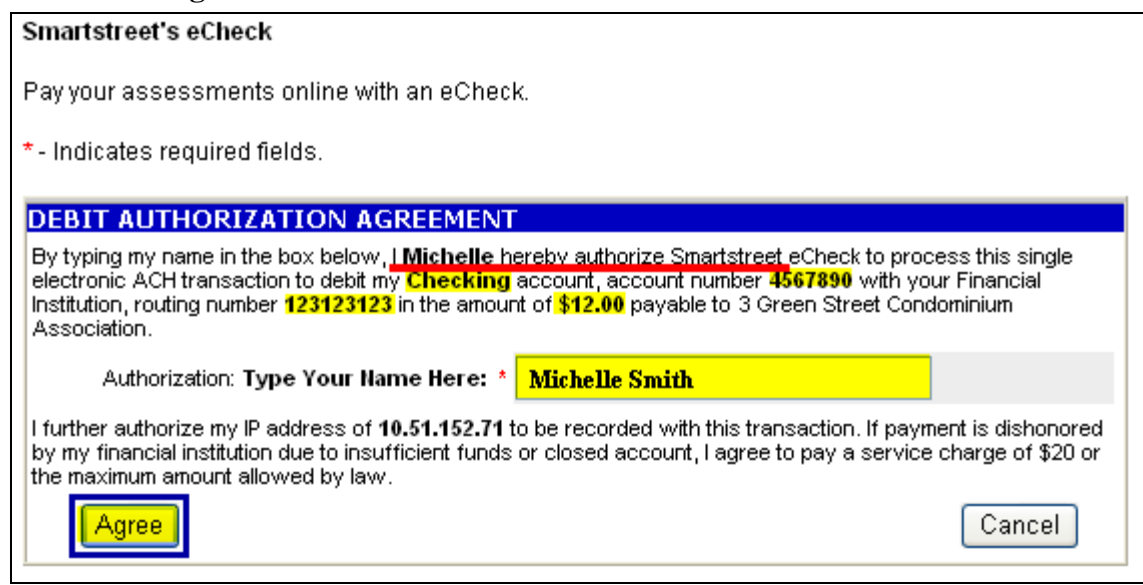

The confirmation page will pull up with the account information you entered and a payment confirmation number. If you do not receive this information, please call Smartstreet Customer Service to see whether a payment processed or whether it needs to be re-entered.

• Click on the **Print this Page** button and keep a copy on file, if necessary, for future research.

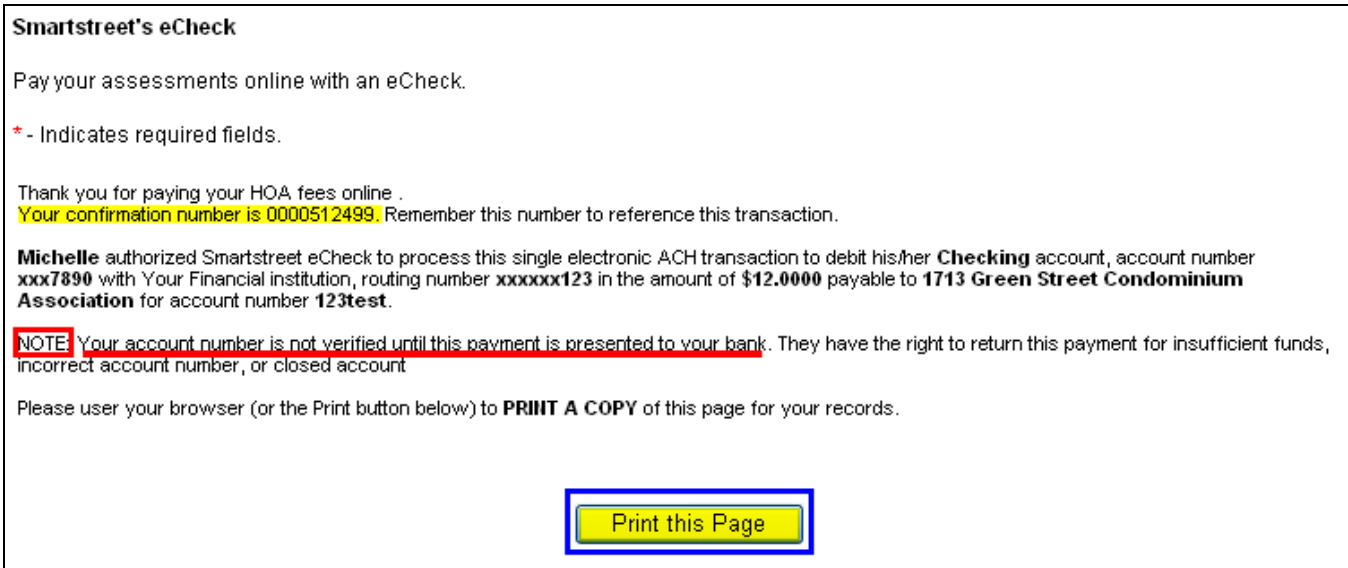

A confirmation email will be sent to the email address entered in the Personal Information section.

#### *Please Note:*

- If the savings and checking routing and account numbers are the same, the payment will default to the checking account for payment.
- Please check with your financial institution to verify the correct numbers to use when paying from a savings, credit union, money market or business accounts.

#### **1/2/2008 11:10:54 PM**

#### **Smartstreet Echeck Payment Confirmation**

Thank you for using Smartstreet to pay your assessment. Your confirmation number is 76125 and the details of your credit card payment are below.

Date: 1/2/2008 Homeowner Account: 123test Association: 3 Green Street Condominium Association First Name: Michelle Last Name: Smithe Street Address: 123 Streety Additional Address Info: City: CAULDRON State: GA Zip: 12345 Country: United States Email: 123@test.com Payment Type: Echeck Account Type: Checking Routing Number: xxxxxx123 Account Number: XXXXXX0 \* Payment Amount: \$12.00

### <span id="page-17-0"></span>**Recurring Payments Setup**

If **Self Registration** has been enabled for your homeowners they will have the capability of setting up recurring payments. They must register first. Refer to the Registration section in this user guide

### *Making a Recurring E-check Payment*

- Login to **[www.mysmartstreet.com](http://www.mysmartstreet.com/)** or **www.smartstreet.org**
- Click on the **Online Payments** link located in the upper left hand quarter of the page.

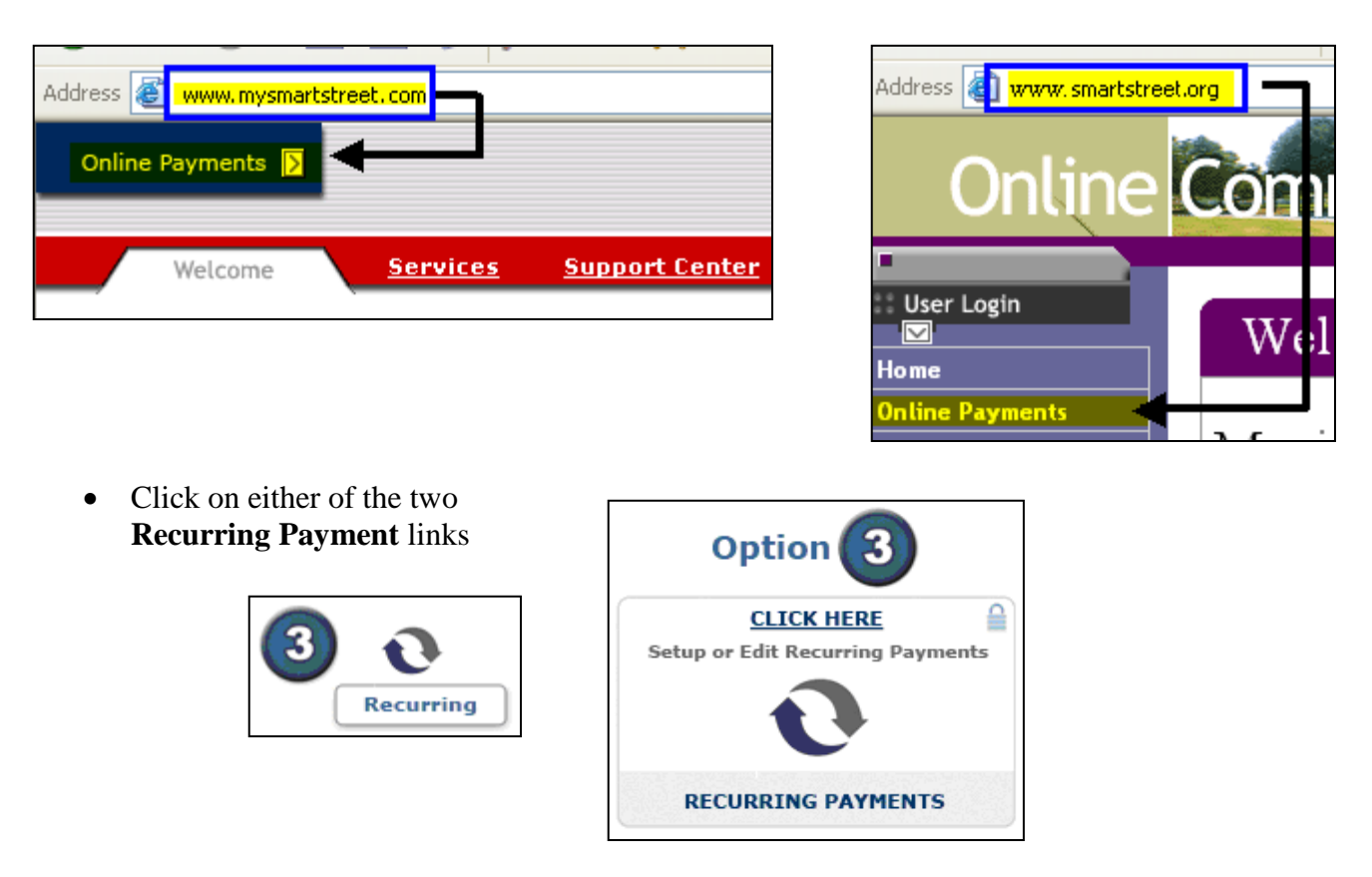

- Enter the **Login** ID and **Password** set up during registration.
- Click on the **Login** button.

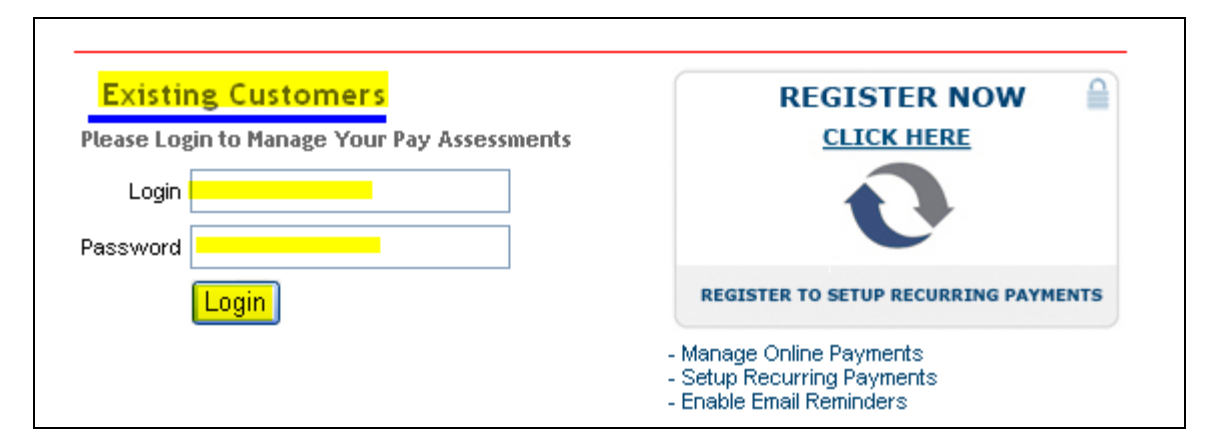

**NOTE:** If you have not registered yet, you can by clicking on the **Register Now** link. Refer to the REGISTER FOR A LOGON section of this manual

Upon logging in the RECURRING PAYMENTS SETUP screen will appear

• Click on the **New eCheck Payment** button.

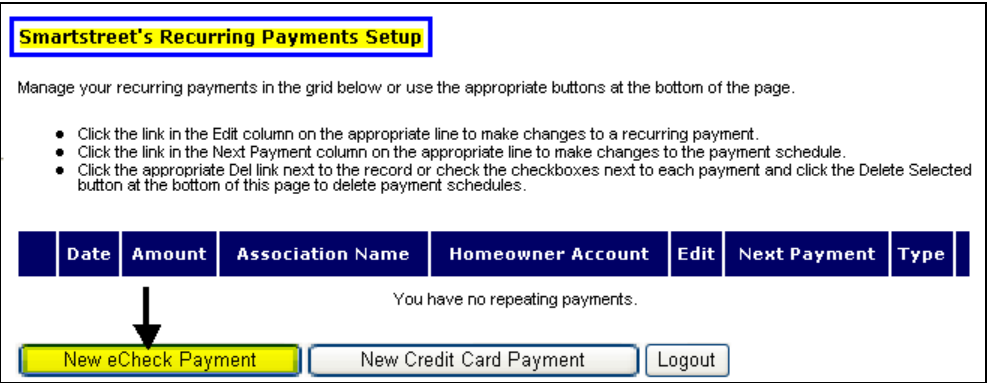

If there is a current recurring payment set up and you would like to set up another recurring payment for another property, you will get this pop up asking you to verify that a second recurring payment set up is what should be done. Click on the **OK** button to continue.

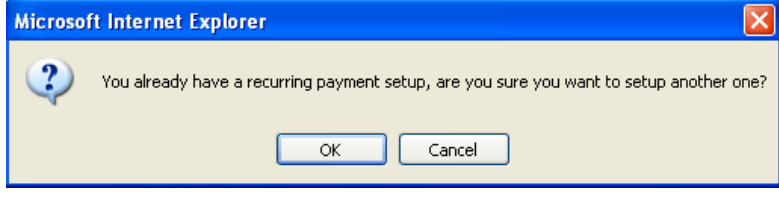

The SMARTSTREETS RECURRING PAYMENT SETUP screen will open and have all the fields pre-filled that you had entered while registering. It is similar to the one time payment screen except for the payment information. Instead of just entering a payment amount, you will also set up a schedule. You will need to enter information in the fields that are not pre-filled.

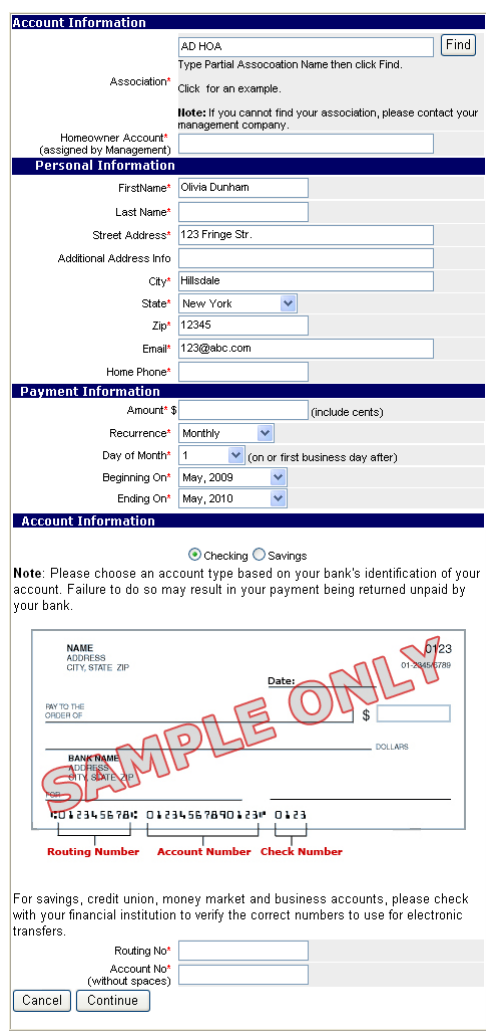

• Add a homeowner account number in the **Account Information** section

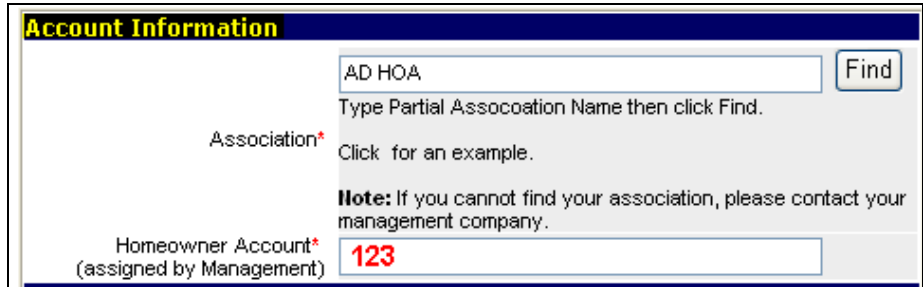

• Enter any missing information in the **Personal Information** section

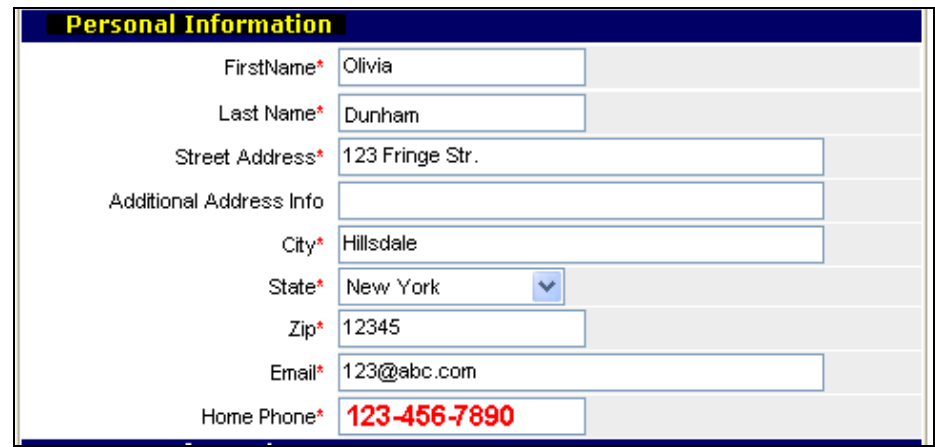

- Enter the information requested in the PAYMENT INFORMATION section.
	- **-** Enter the payment **Amount** in dollars and cents using decimals. If the amount in each recurring periods differ, enter the dollar amount being paid most often. You will be able to change individual payment amounts once you have completed this page and clicked on the **Continue** button.
	- **-** Click on the **Recurrence** dropdown button.

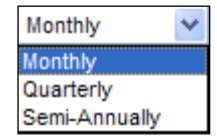

- **-** Click on one of the three recurrence timeframe options.
- **-** Click on the **Day of the Month** dropdown and click on the day of the recurrence period the payment should be made. Keep in mind that the date will automatically be changed if the day falls on a weekend or a holiday and push the payment up to the following business day.

*Please Note:* One cannot setup the first payment to be made on the day the recurring payment schedule is being setup. You would need to make a one time payment through the echeck or credit card options

**-** Click on the **Beginning On** and **Ending On** dropdowns to choose the month / year this recurring payment should start and end on. The maximum **Ending On** date is twelve months from the month the recurring payment is being set up. You are able to extend this to 24 months on the next page of the setup.

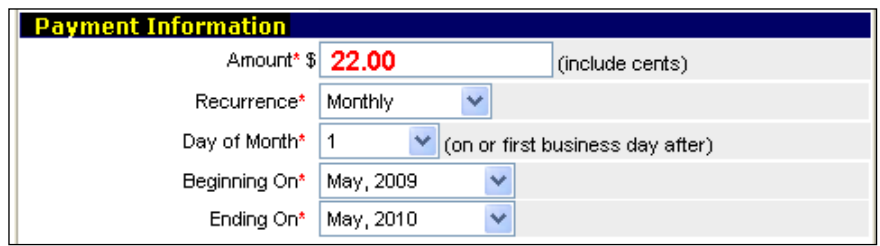

- Enter the information requested in the ACCOUNT INFORMATION section
	- **-** Click the radio button to the left of the account type, **Checking** or **Savings**, being used to make this payment. A green dot will appear.
	- **-** Enter the **Routing number,** taken from a check **NOT** a deposit slip. The deposit slip routing number is an internal bank routing number and will cause the payment to reject.
	- **-** Enter your **Account number.**
	- **-** Click on the **Continue** button.

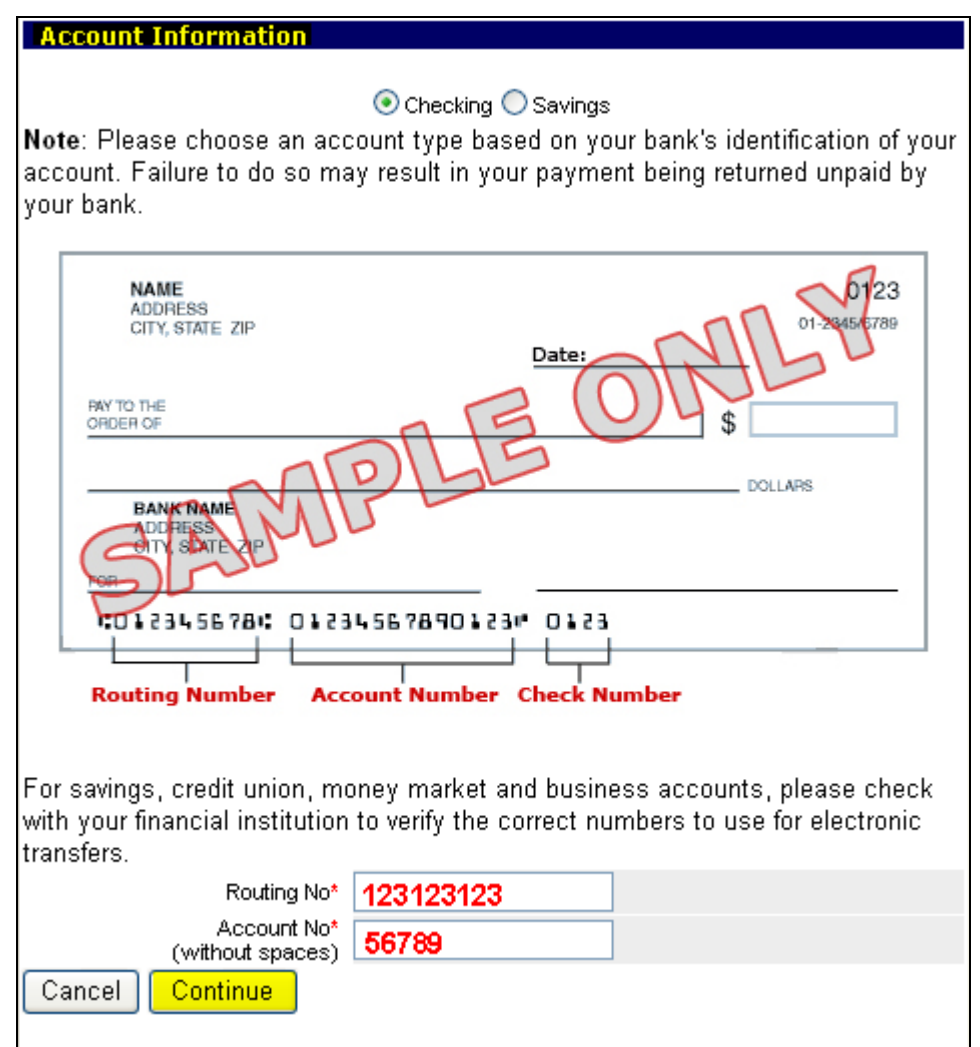

#### *Please Note:*

- If the savings and checking routing and account numbers are the same, the payment will default to the checking account for payment.
- Please check with your financial institution to verify the correct numbers to use when paying from a savings, credit union, money market or business accounts.
- Make sure that the account number matches the type of account. Ex. If the account number entered is for the checking account and the **Savings** radio button has been clicked on, the payment will be returned to us by your bank.

A pop up will ask to verify that this association is where the payment should be made to.

• Click on the **OK** button if correct.

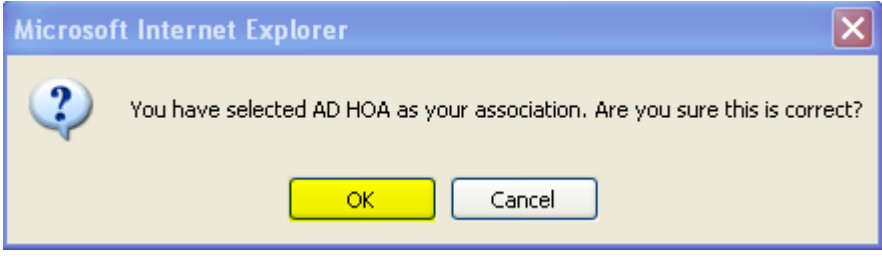

If a verifiable field is entered incorrectly, after you have clicked on the **OK** button, you will be brought up to the top of the page where it will show the missing item in red .

- Review the fields for incorrect entry formats such as a missing field or incorrect format date of birth format should be mm/dd/yyyy not mm/dd/yy.
- Make the necessary corrections.
- Click on the **Continue** button.

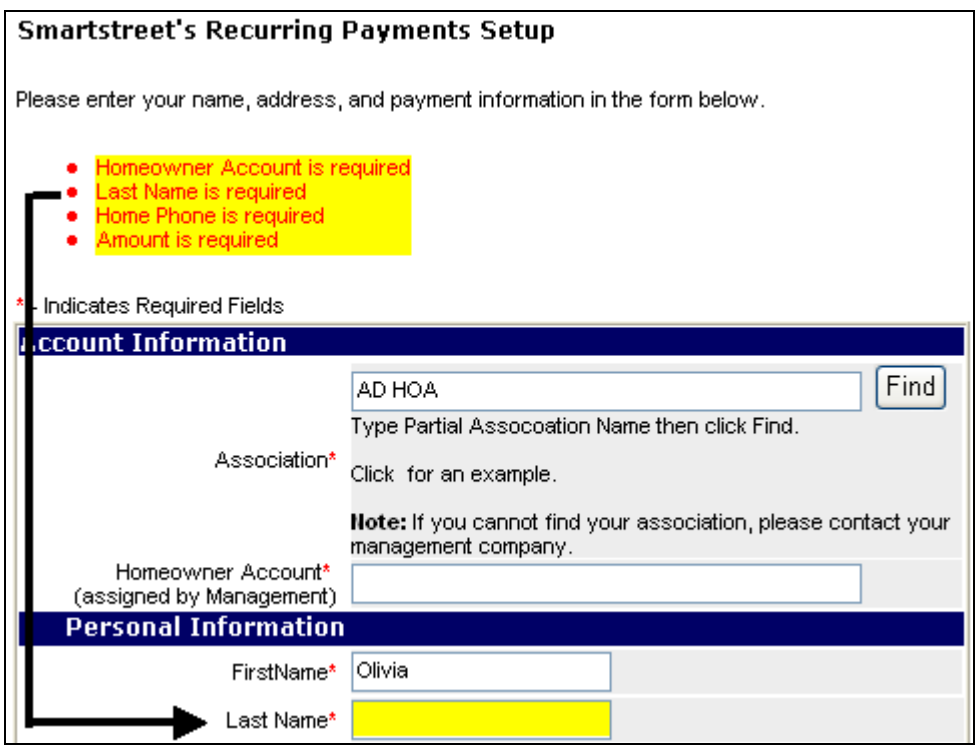

Once the information is correct the requested schedule, based on the information you entered, will open for your review.

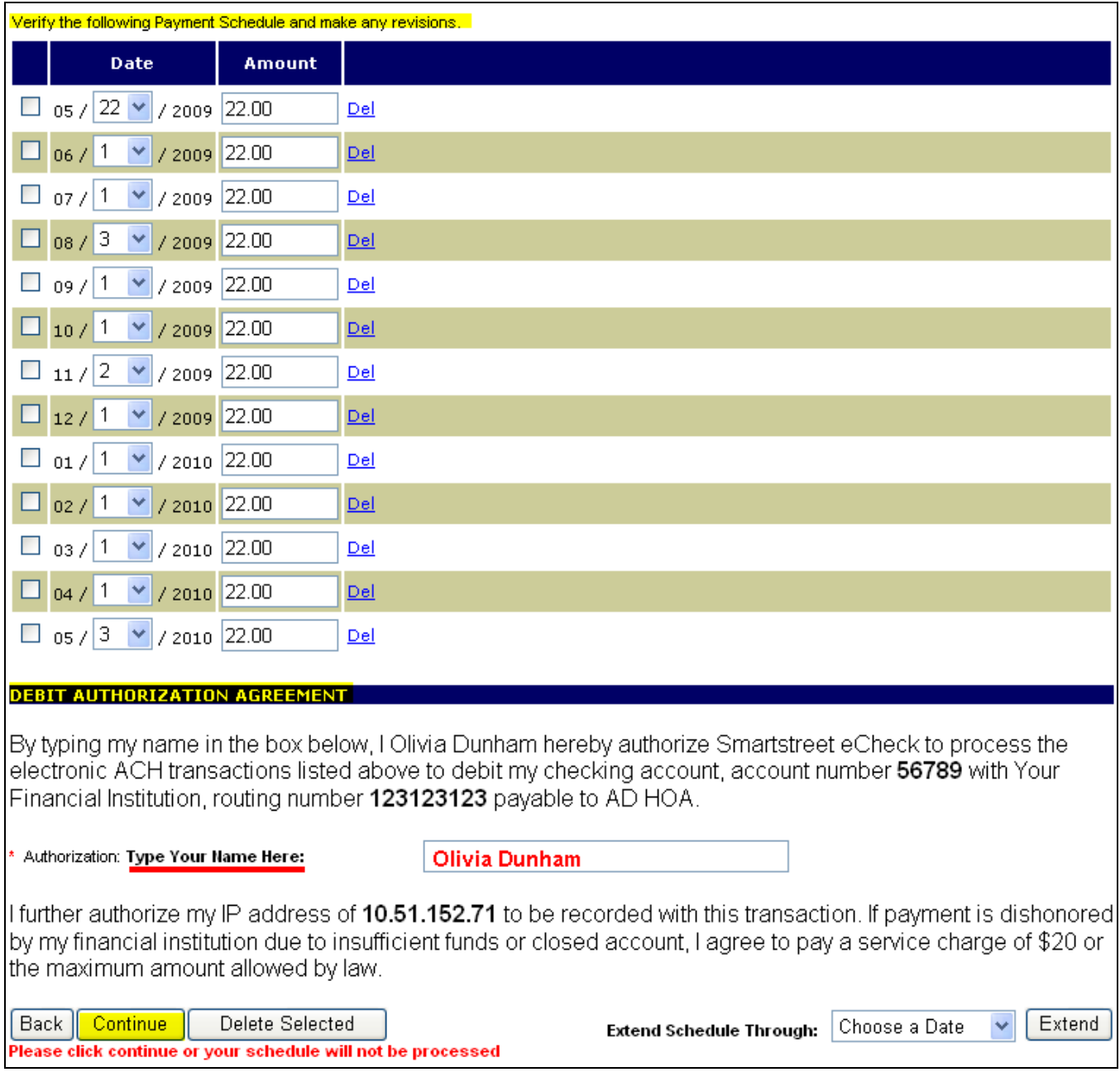

*NOTE*: You can extend the schedule for up to as long as you want with up to 12 month increments using the **Extend Schedule Through** dropdown. For each year you want extended choose the last date and click Extend.

• Verify the schedule dates and amounts are correct. If not, correct them on the screen using the drop down for the dates and delete and re-enter for the dollar amount of payment.

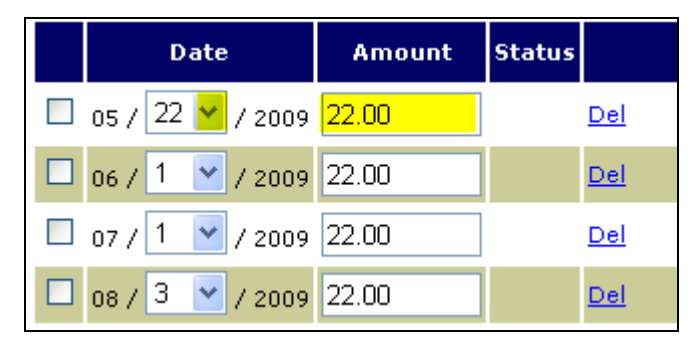

• You can delete a payment, by selecting the **Del** link to the right of the payment line or place a checkmark in the box to the left of the payment line and click on the **Delete Selected** button

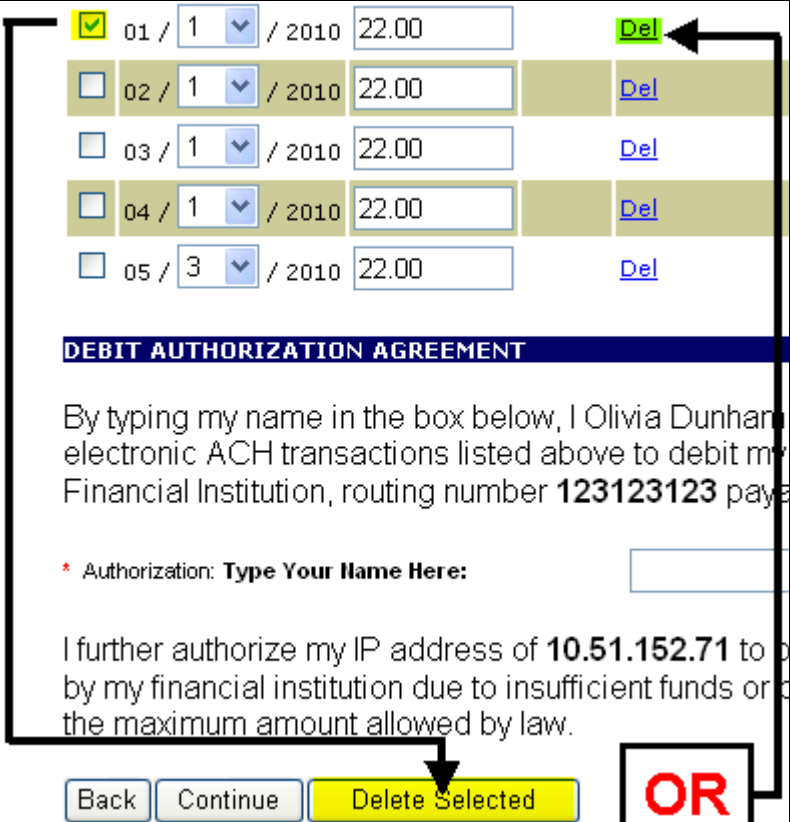

If the dates and amounts are correct.

- Read the **Debit Authorization Agreement**.
- Type your name in the **Type Your Name Here:** box.
- If all is correct, lick on the **Continue** button.

#### **DEBIT AUTHORIZATION AGREEMENT**

By typing my name in the box below, I Olivia Dunham hereby authorize Smartstreet eCheck to process the electronic ACH transactions listed above to debit my checking account, account number 56789 with Your Financial Institution, routing number 123123123 payable to AD HOA.

\* Authorization: Type Your Name Here:

**Olivia Dunham** 

I further authorize my IP address of 10.51.152.71 to be recorded with this transaction. If payment is dishonored by my financial institution due to insufficient funds or closed account, I agree to pay a service charge of \$20 or the maximum amount allowed by law.

Back Continue Delete Selected Please click continue or your schedule will not be proces:

The final page will open.

- Review all of the information to ensure accuracy.
- If all is accurate, click on the **Confirm** button.
- If there is an error click on the **Back** button and make corrections.

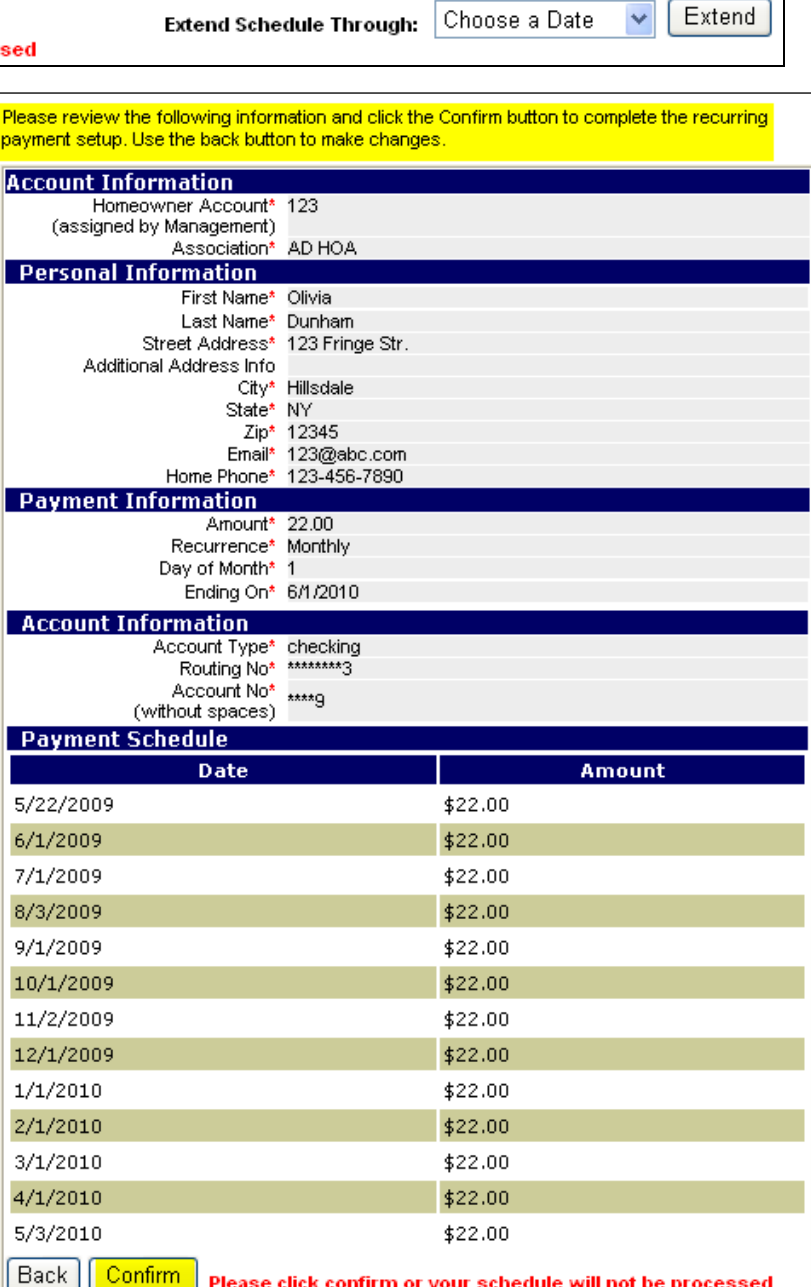

 $\sqrt{\phantom{a}}$  Extend

A **Recurring Payments Setup Confirmation Number** is given as well as the **Date** of setup. Because this is not a Payment Confirmation Number, as for a one time payment, this confirmation number can not be used by a management company to search for the payment.

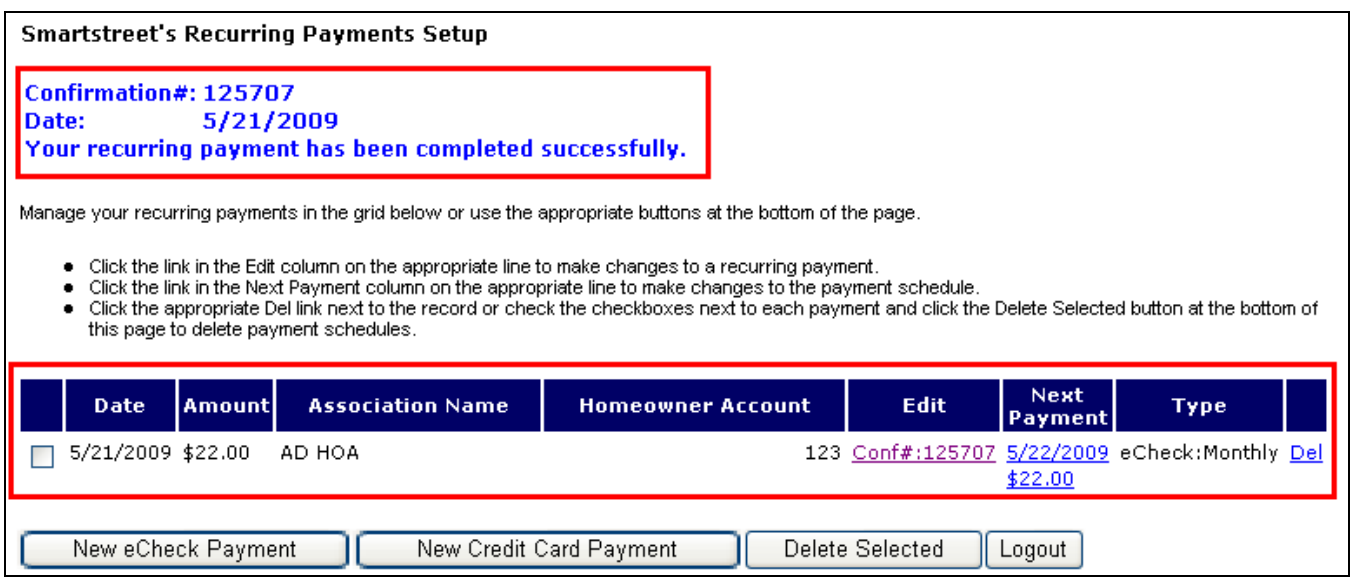

Upon successfully setting up a recurring payment schedule the homeowner receives an email confirmation. Both payment information and schedule appear in the body of the email, as shown below. *Note: If the homeowner deletes the schedule, there is no cancellation confirmation email sent.*

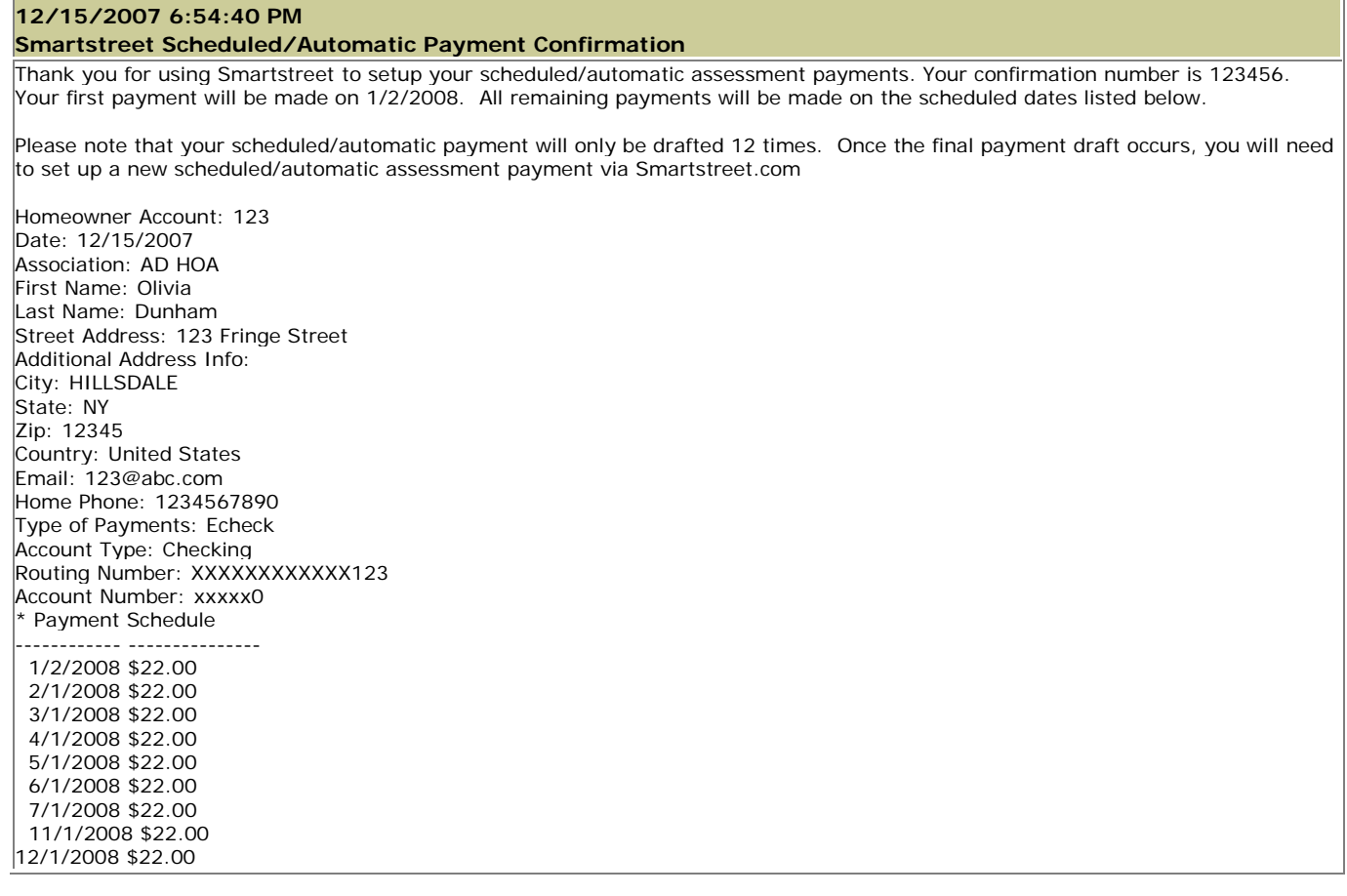

#### *Making a Recurring Credit Card Payment*

- Login to **[www.mysmartstreet.com](http://www.mysmartstreet.com/)** or **www.smartstreet.org**
- Click on the **Online Payments** link located in the upper left hand quarter of the page.

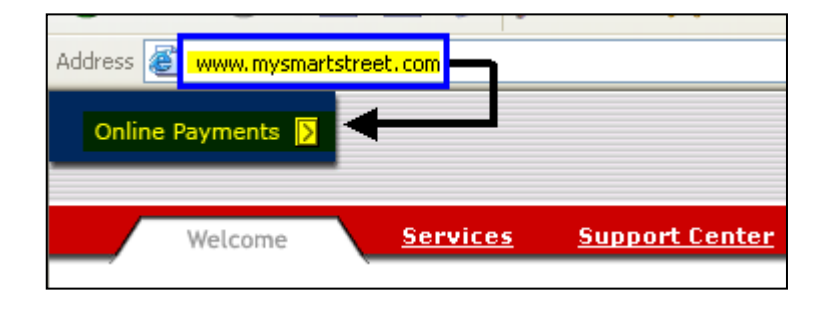

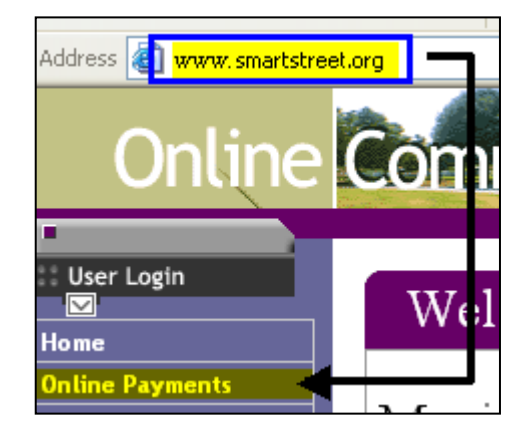

• Click on either of the two **Recurring Payment** links

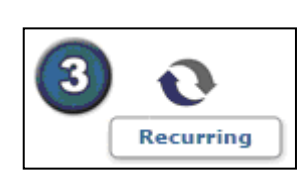

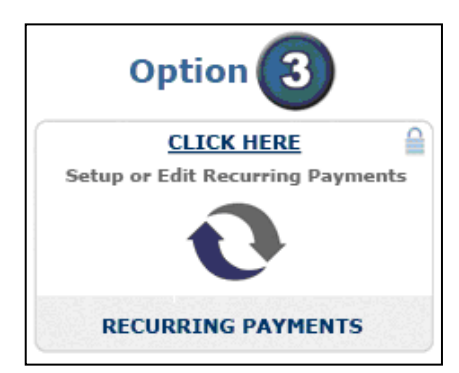

- Enter the **Login** ID and **Password** set up during registration.
- Click on the **Login** button.

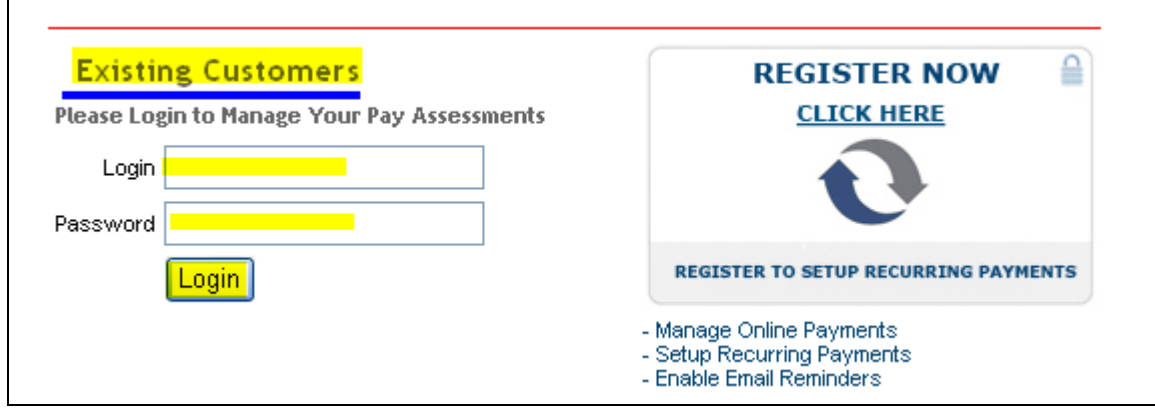

**NOTE:** If you have not registered yet, you can by clicking on the **Register Now** link. Refer to the REGISTER FOR A LOGON section of this manual

• Click on the **New Credit Card Payment** button.

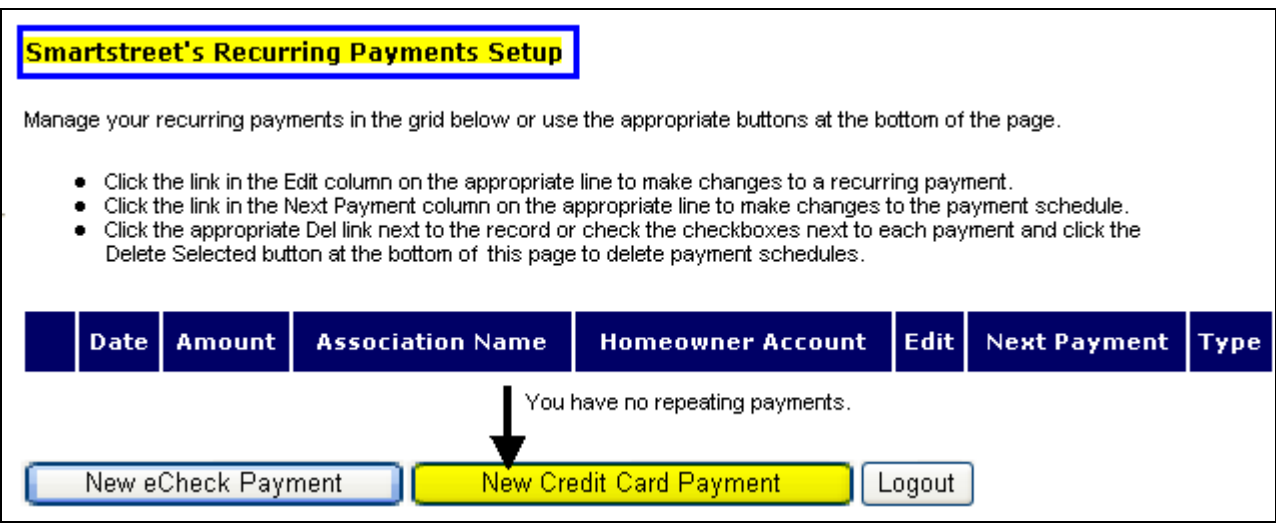

If there is a current recurring payment set up and you would like to set up another recurring payment for another property, you will get this pop up asking you to verify that a second recurring payment set up is what should be done. Click on the **OK** button to continue.

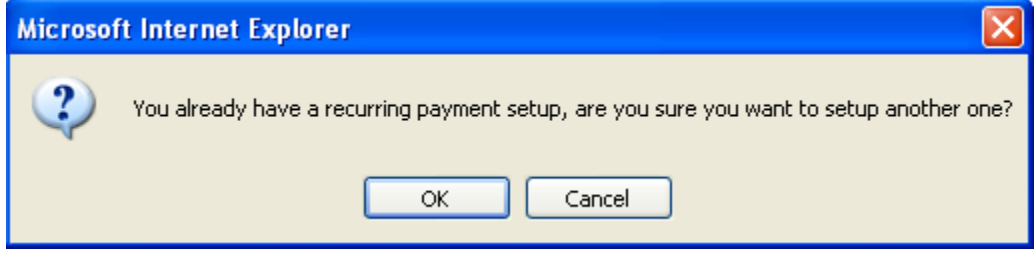

The SMARTSTREETS RECURRING PAYMENT SETUP screen will open and Have all the fields pre-filled that you had entered while registering. It is similar to the one time payment screen except for the payment information. Instead of just entering a payment amount, you will also setup a schedule. You will need to enter information in the fields that are not pre-filled.

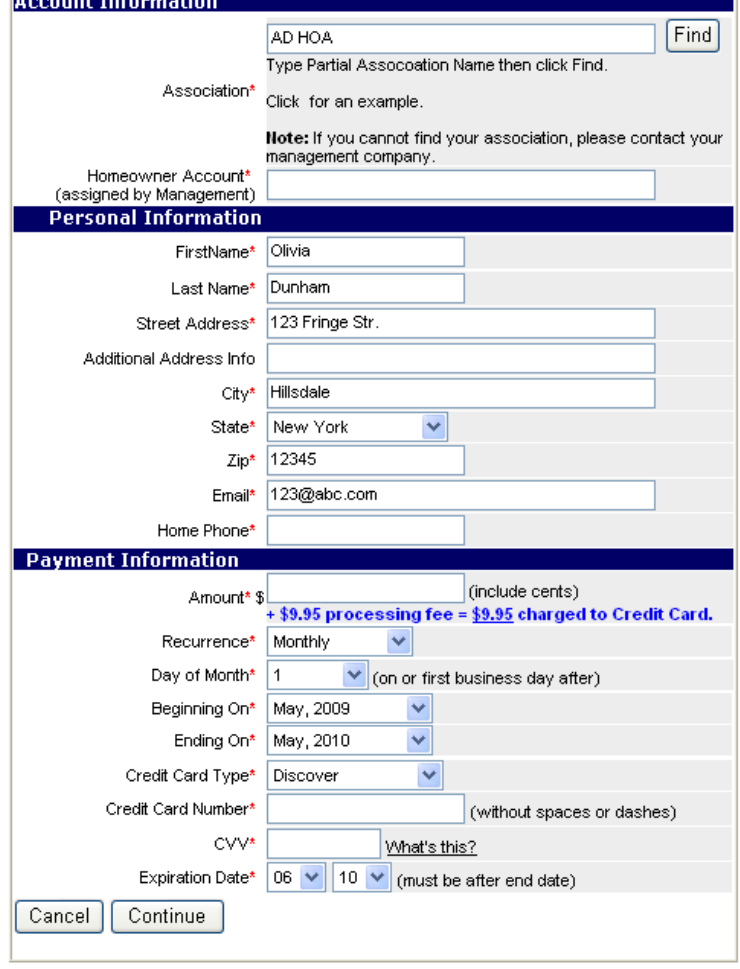

• Add your homeowner account number in the **Account Information** section

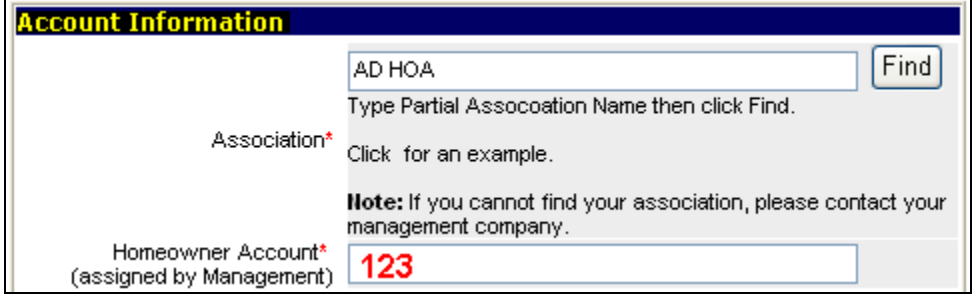

• Enter any missing information in the **Personal Information** section

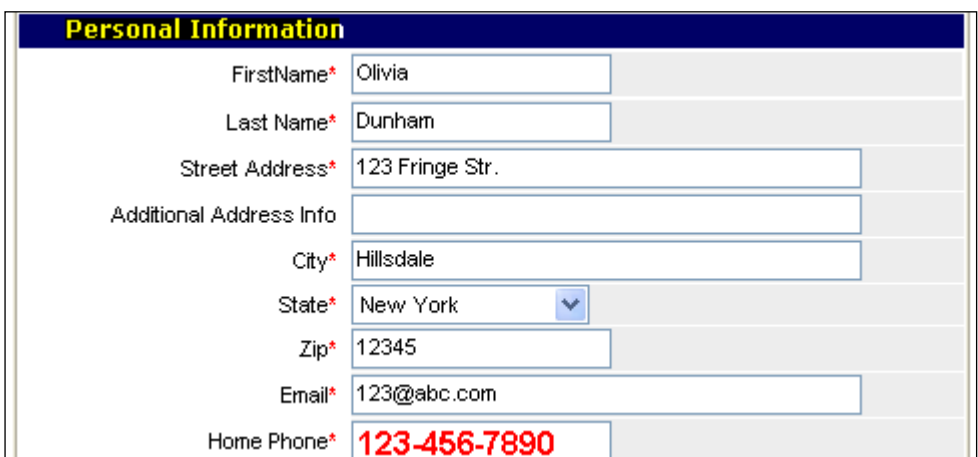

- Enter the information requested in the PAYMENT INFORMATION section.
	- <sup>−</sup> Enter the payment amount, NOT including the \$9.95 handling fee, in dollars and cents using decimals. This fee is automatically added on to the total at the end.
	- **-** Click on the **Recurrence** dropdown button.
	- **-** Click on one of the three recurrence timeframe options.

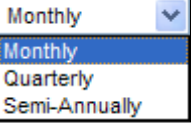

**-** Click on the **Day of the Month** dropdown and click on the day of the recurrence period the payment should be made. Keep in mind that the date will automatically be changed if the day falls on a weekend or a holiday and push the payment up to the following business day.

*Please Note:* One cannot setup the first payment to be made on the day the recurring payment schedule is being setup. You would need to make a one time payment through the echeck or credit card options

- **-** Click on the **Beginning On** and **Ending On** dropdowns to choose the month / year this recurring payment should start and end on. The maximum **Ending On** date is twelve months from the month the recurring payment is being set up. You are able to extend this to 24 months on the next page of the setup.
- **-** Click on the dropdown box by the **Credit Card Type** and choose from MC, Discover or American Express.
- **-** Enter the **Credit Card Number** information.
- Enter the **CVV** number. See ex. Below:

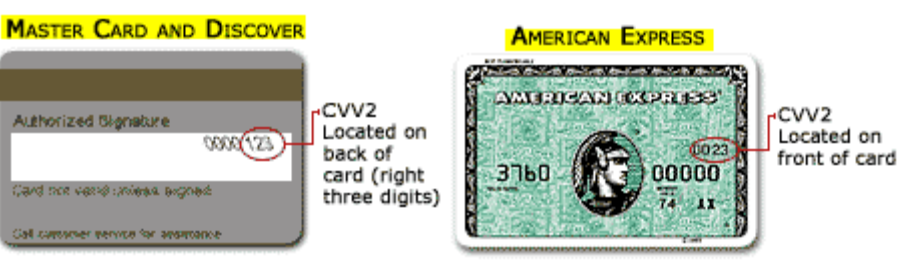

**-** Click on the **Continue** button

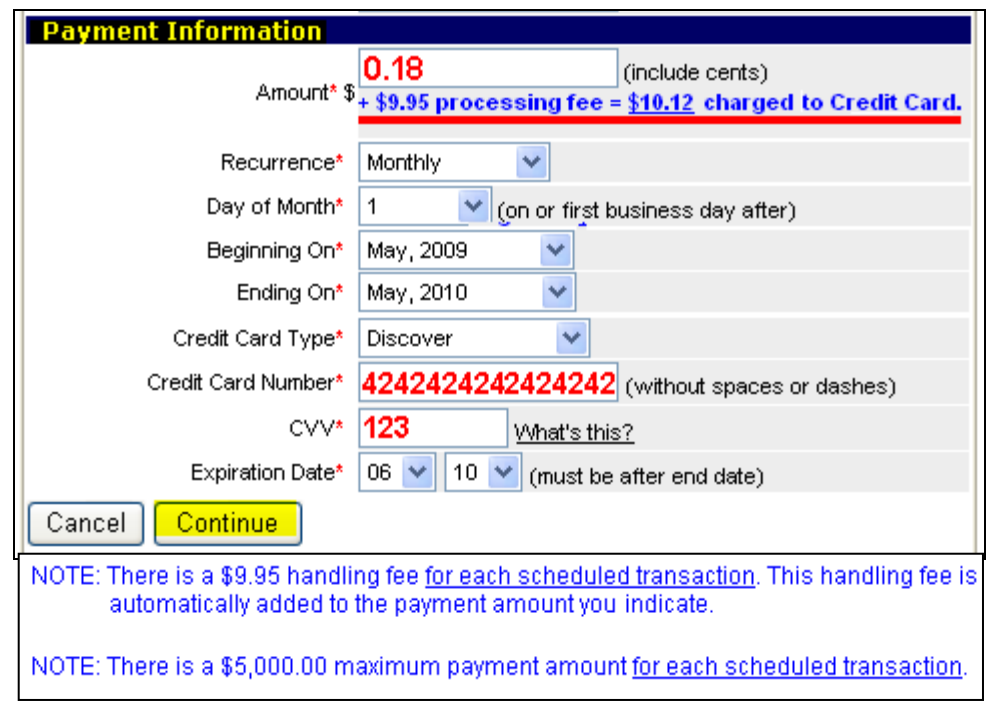

You will be asked to verify that this association is where the payment should be made to.

• Click on the **OK** button if correct.

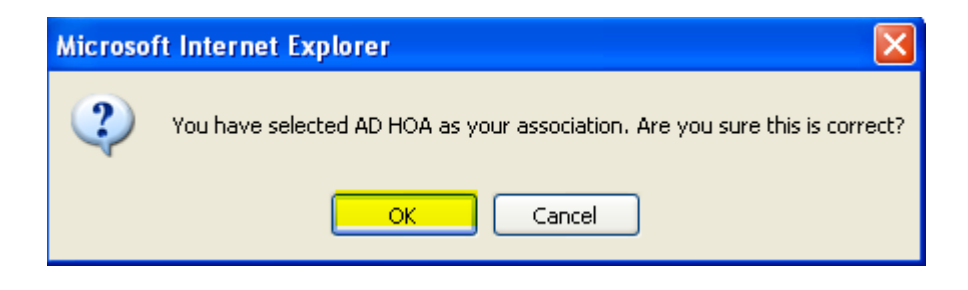

If a verifiable field is entered incorrectly, after you have clicked on the **OK** button, you will be brought up to the top of the page where it will show the missing item in red .

- Review the fields for incorrect entry formats such as a missing field or incorrect format date of birth format should be mm/dd/yyyy not mm/dd/yy.
- Make the necessary corrections.
- Click on the **Continue** button.

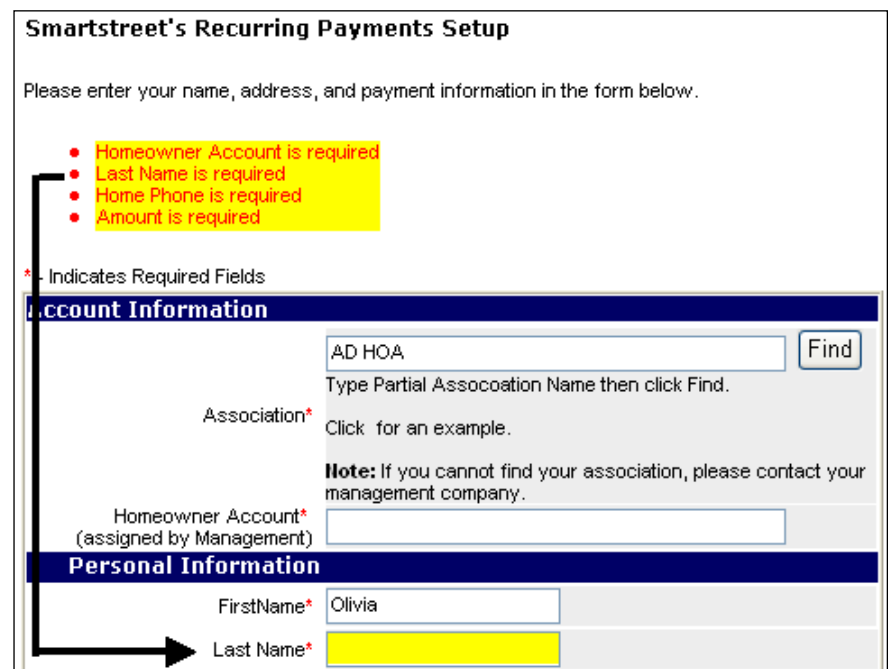

Once the information is correct the requested schedule, based on the information you entered, will open for your review

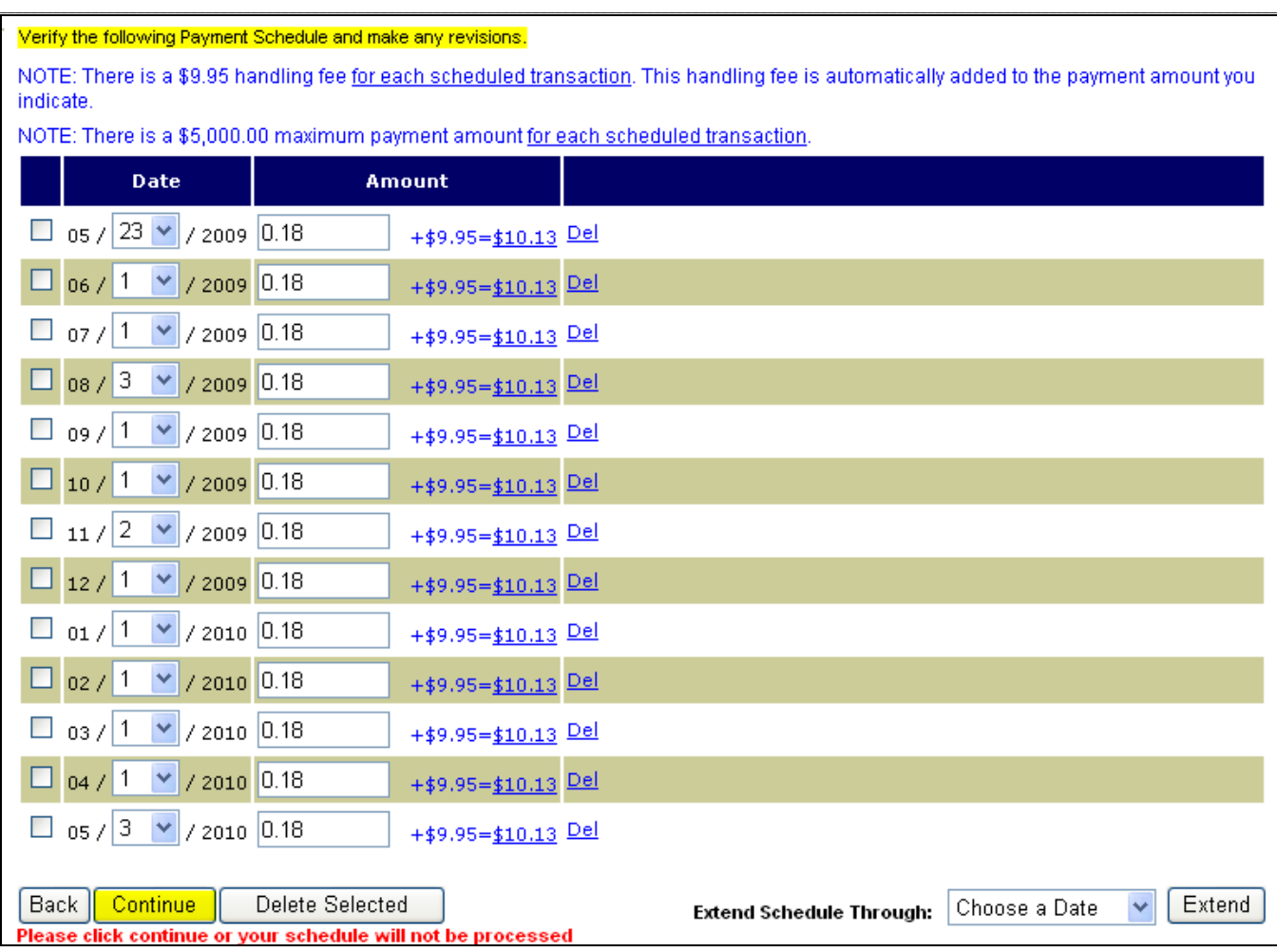

*NOTE*: You can extend the schedule for up to as long as you want with up to 12 month increments using the **Extend Schedule Through** dropdown. For each year you want extended choose the last date and click Extend.

If correct, the requested schedule, based on the information you entered, will open up.

• Verify the schedule dates and amounts are correct. If not, correct them on the screen using the drop down for the dates and delete and re-enter for the dollar amount of payment.

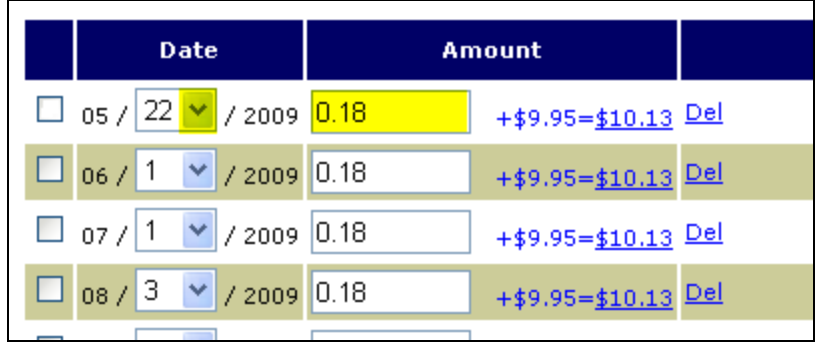

• You can delete a payment, by selecting the **Del** link to the right of the payment line or place a checkmark in the box to the left of the payment line and click on the **Delete Selected** button

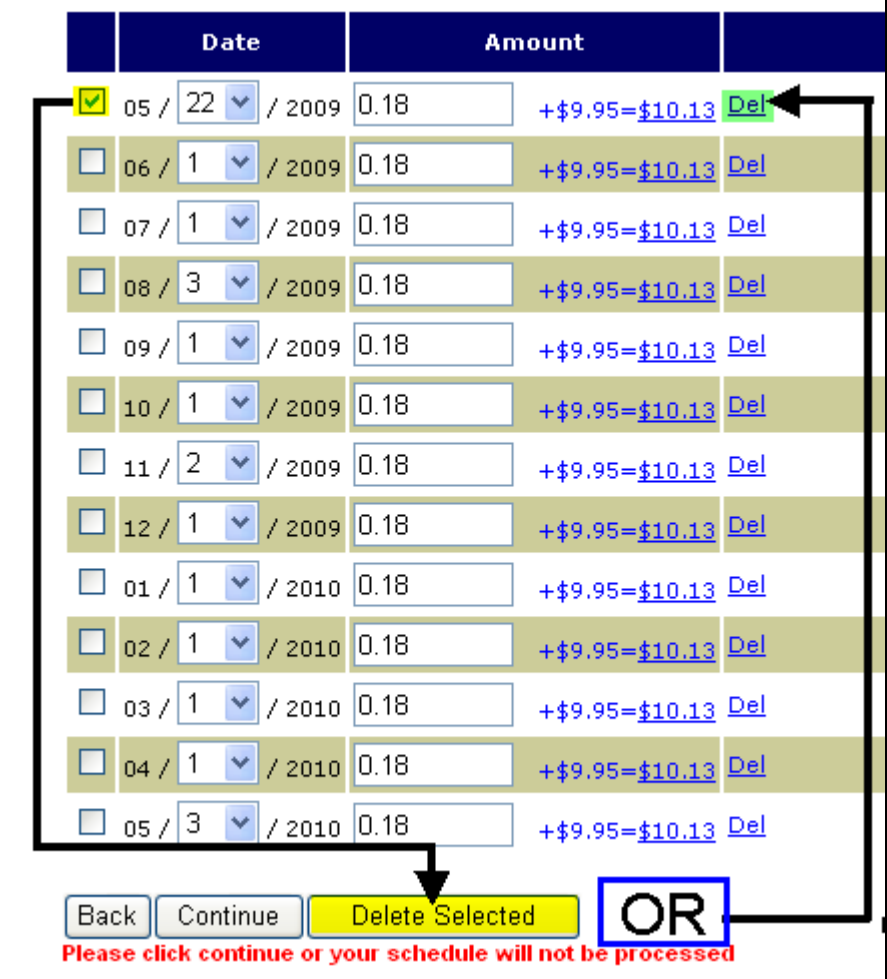

• If correct, click on the **Continue** button.

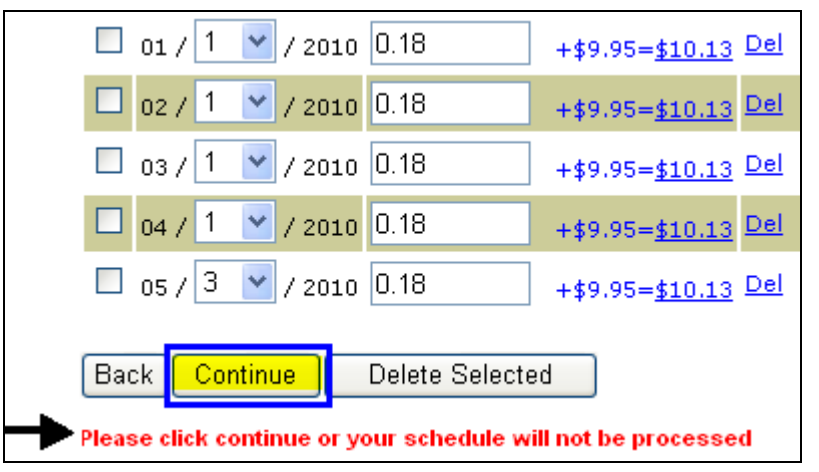

The final setup will appear.

- Review all of the information to ensure accuracy.
- If there is an error click on the **Back** button and make corrections.
- Click on the **Confirm** button to receive a confirmation number.

Please review the following information and click the Confirm button to complete the recurring payment setup. Use the back button to make changes. NOTE: There is a \$9.95 handling fee for each scheduled transaction. This handling fee is automatically added to the payment amount you indicate. Account Information Homeowner Account\* 123 (assigned by Management) Association\* AD HOA **Personal Information** First Name\* Olivia Last Name\* Dunham Street Address\* 123 Fringe Str. Additional Address Info City\* Hillsdale State\* NY Zip\* 12345 Email\* 123@abc.com Home Phone\* 123-456-7890 **Payment Information** Amount\* 0.18  $+$  \$9.95 per scheduled transaction = \$10.13 NOTE: Individual schedule amounts may have been manually changed and will reflect the \$9.95 fee. Recurrence\* Monthly Day of Month\* 1 Ending On\* 6/1/2010 Credit Card Type\* Discover Credit Card Number\* \*\*\*\*\*\*\*\*\*\*\*\*4242 CVV\* \*\*\* Expiration Date\* 6 / 10 **Payment Schedule** Date Amount 5/23/2009  $$0.18 + $9.95 = $10.13$ 6/1/2009  $$0.18 + $9.95 = $10.13$ 7/1/2009  $$0.18 + $9.95 = $10.13$ 8/3/2009  $$0.18 + $9.95 = $10.13$ 9/1/2009  $$0.18 + $9.95 = $10.13$ 10/1/2009  $$0.18 + $9.95 = $10.13$ 11/2/2009  $$0.18 + $9.95 = $10.13$ 12/1/2009  $$0.18 + $9.95 = $10.13$  $1/1/2010$  $$0.18 + $9.95 = $10.13$ 2/1/2010  $$0.18 + $9.95 = $10.13$ 3/1/2010  $$0.18 + $9.95 = $10.13$ 4/1/2010  $$0.18 + $9.95 = $10.13$ 5/3/2010  $$0.18 + $9.95 = $10.13$ Back Confirm Please click confirm or your schedule will not be processed

A **Recurring Payments Setup Confirmation Number** is given as well as the **Date** of setup. Because this is not a Payment Confirmation Number, as for a one time payment, this confirmation number can not be used by a management company to search for the payment.

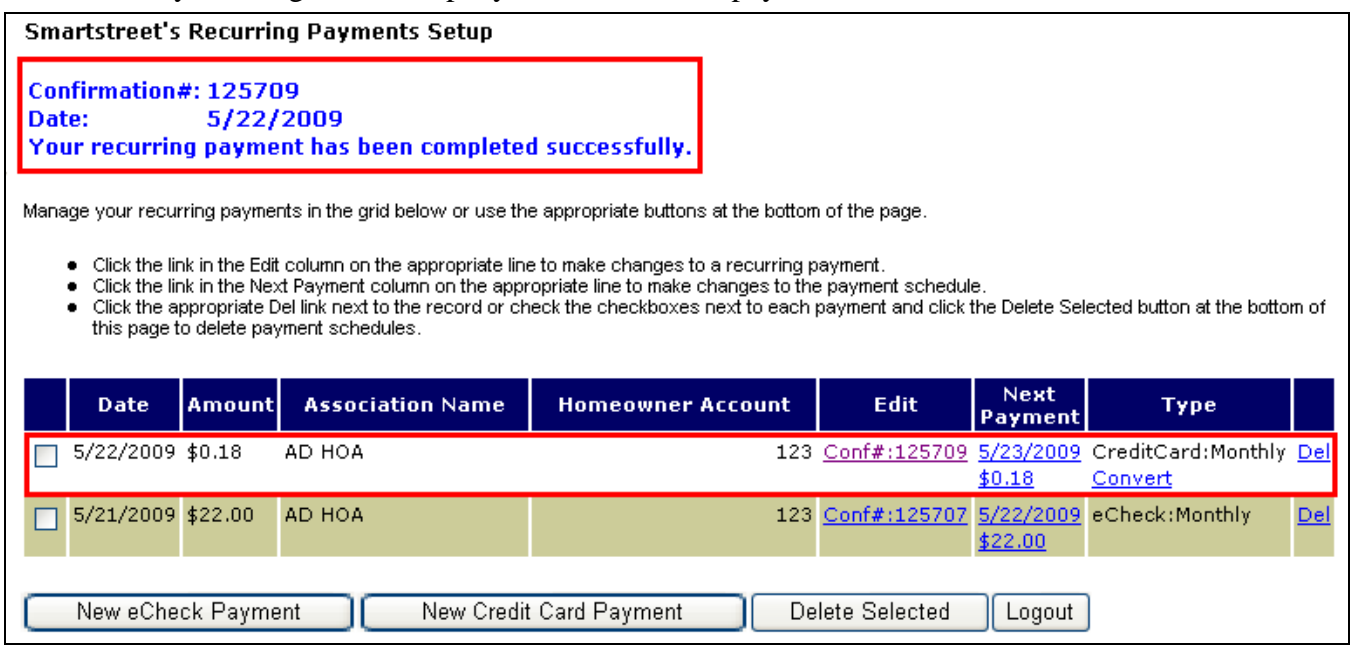

Upon successfully setting up a recurring payment schedule the homeowner receives an email confirmation. Both payment information and schedule appear in the body of the email, as shown below. *Note: If the homeowner deletes the schedule, there is no cancellation confirmation email sent.*

#### **12/15/2007 6:54:40 PM Smartstreet Scheduled/Automatic Payment Confirmation** Thank you for using Smartstreet to setup your scheduled/automatic assessment payments. Your confirmation number is 123456. Your first payment will be made on 1/2/2008. All remaining payments will be made on the scheduled dates listed below. Please note that your scheduled/automatic payment will only be drafted 12 times. Once the final payment draft occurs, you will need to set up a new scheduled/automatic assessment payment via Smartstreet.com Homeowner Account: 123 Date: 12/15/2007 Association: AD HOA First Name: Olivia Last Name: Dunham Street Address: 123 Fringe Street Additional Address Info: City: HILLSDALE State: NY Zip: 12345 Country: United States Email: 123@abc.com Home Phone: 1234567890 Type of Payments: Credit Card Credit Card Type: Discover Credit Card Number: XXXXXXXXXXXX4242 \* Payment Schedule ------------ --------------- 1/2/2008 \$10.13 2/1/2008 \$10.13 3/1/2008 \$10.13 4/1/2008 \$10.13 5/1/2008 \$10.13 6/1/2008 \$10.13 7/1/2008 \$10.13 11/1/2008 \$10.13 12/1/2008 \$10.13 \* NOTE: These amounts contain the \$9.95 processing fee.

### <span id="page-35-0"></span>**EDITING RECURRING PAYMENT SCHEDULES**

### *Editing Payment Setup: Account / Personal / Payment Information*

If you need to make changes to the personal and payment information originally entered on page one of the setup you can do so by clicking on the **Conf #:xxxxxx** in the EDIT column.

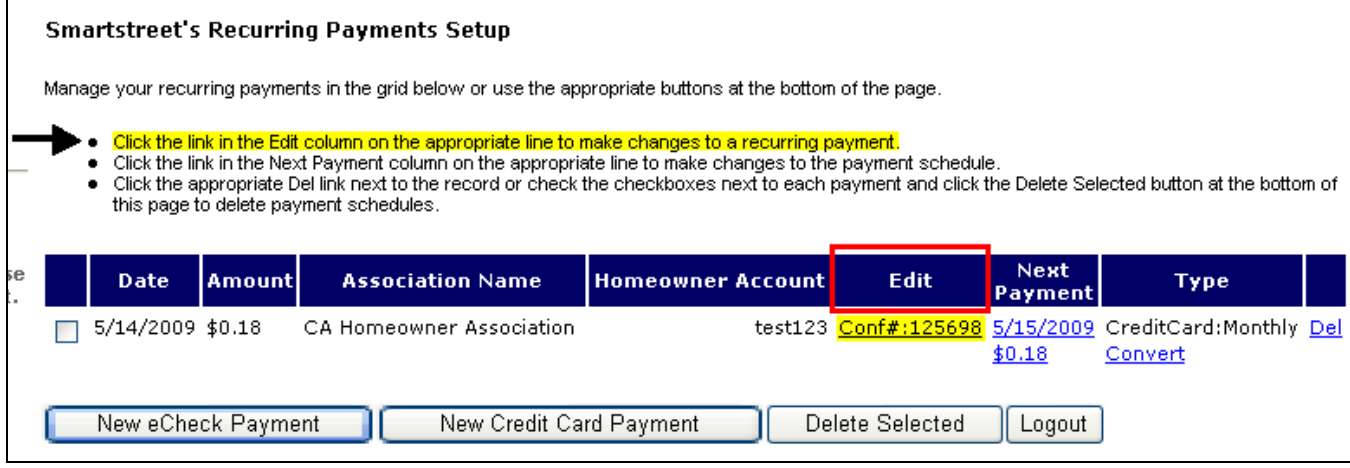

The first page of information will open.

- Make any necessary edits to the personal or payment information..
- Click on the **Continue** button.

The second page with the payment schedule will open.

- If necessary, make any changes to the dates or dollar amounts listed on the payment schedule.
- Click on the **Continue** button.

The third page will open.

- Verify that the edited information is correct.
- Click on the **Accept** button.

You will receive a new confirmation number which will replace the number received with the original setup.

#### *Editing the Payment Schedule: Schedule Date / Amount*

If a change is being made to just the date or dollar amount, you can be taken directly to the Payment Schedule screen by clicking on the **Next Payment** link.

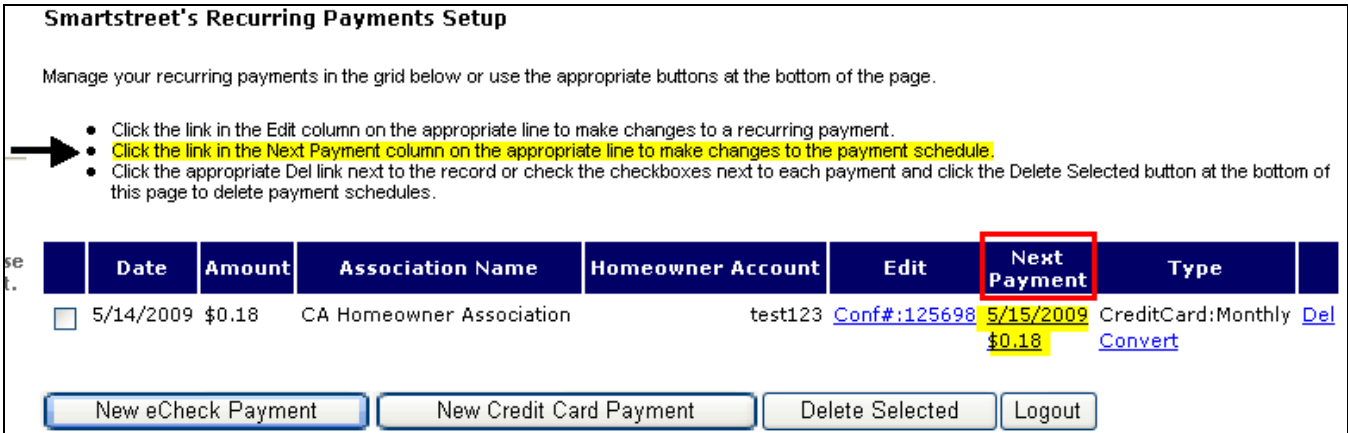

The second page with the payment schedule will open.

- Make changes to the dates or dollar amounts listed on the payment schedule.
- Click on the **Continue** button.

The third page will open.

- Verify that the edited information is correct.
- Click on the **Accept** button.

You will receive a new confirmation number which will replace the number received with the original setup.

### *Extending a Current /Expired Recurring Payment Setup Schedule*

A recurring payment schedule can be set up to make payments for up to 24 months from the date your first payment is made. Instead of having to set up a new recurring payment annually, the schedule can be edited and extended for the following period. The second to last and last payment notifications will include a reminder that at this point you can extend your payment schedule for up to another 24 months.

- Log in to pull up the recurring payment(s).
- Click on the **Next Payment** link of the payment you would like to extend

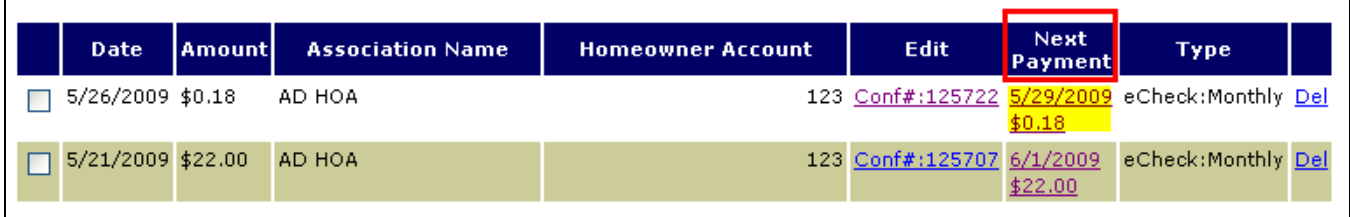

The second page with the payment schedule will open.

- If this is an echeck payment, enter your name in the **Authorization** box.
- Scroll to the bottom of the page to the **Extend Schedule Date** box.

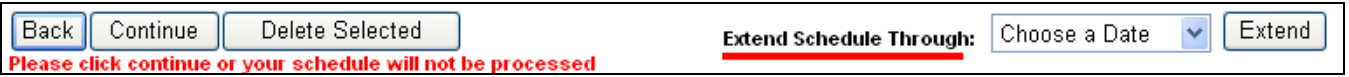

- Click on the **Choose a Date** dropdown and click on the month / quarter you would like to extend the schedule through, up to 12 months from the current date.
- Click on the **Extend** button.

For each year you want extended choose the last date and click Extend.

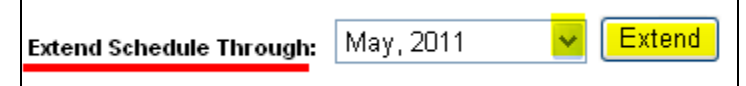

The second page will be updated and will re-open.

- Verify that the extension is reflected in the payment dates.
- Click on the **Continue** button.

The third page will open

- Verify any changes made.
- Click on the **Confirm** button.

You will receive a new confirmation number which will replace the number received with the original setup.

#### *Deleting a Recurring Payment Setup*

- Click on the box, to the left of the setup that is to be deleted, so the green checkmark appears in the box.
- Click on the **Delete** button.

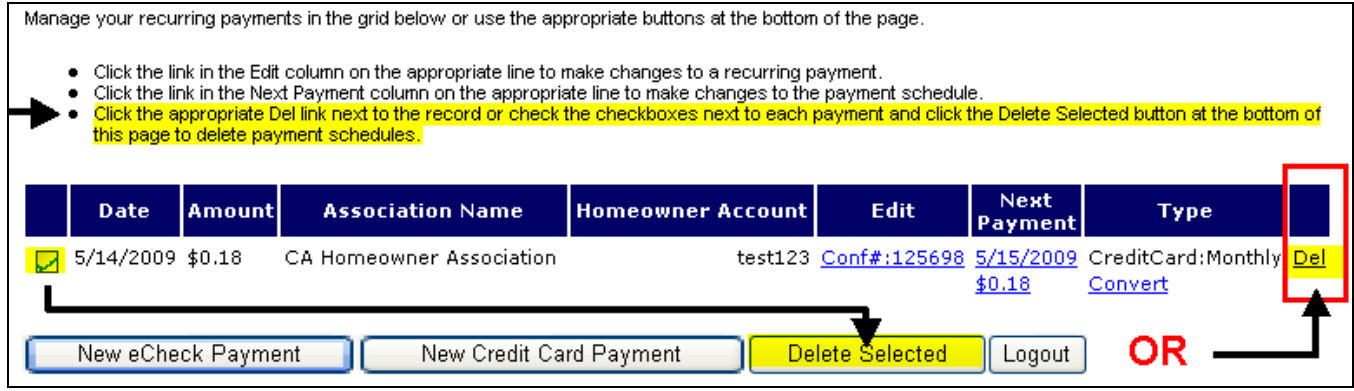

#### *Converting a Recurring Payment Setup Payment Type from Credit Card to Echeck*

If a recurring payment setup was initiated using a credit card and later decide to use the echeck instead, the initial credit card payment setup does not need to be canceled and another opened using the echeck. The **Convert** link on the RECURRING PAYMENT SETUP screen can be used.

• Click on the **Convert** link

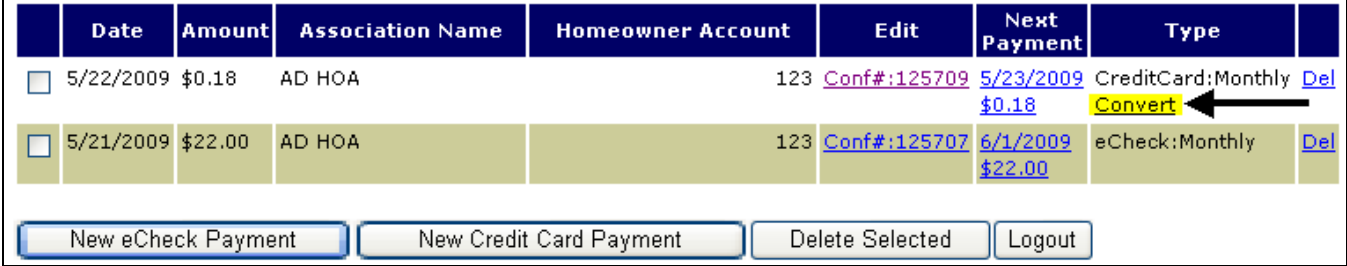

• Click on the OK button verifying that you want this conversion to take place.

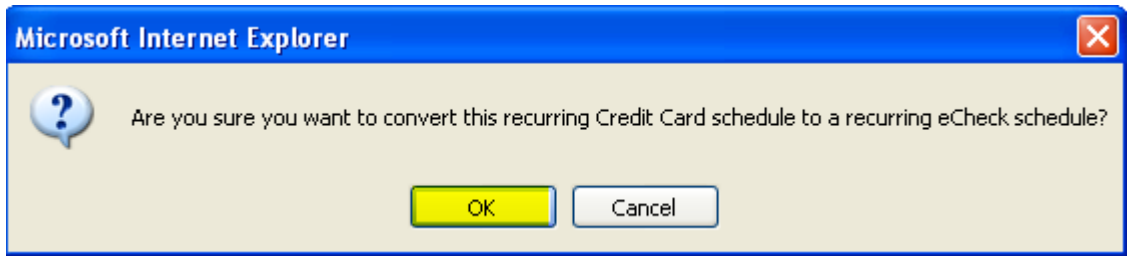

The payment setup information screen will appear.

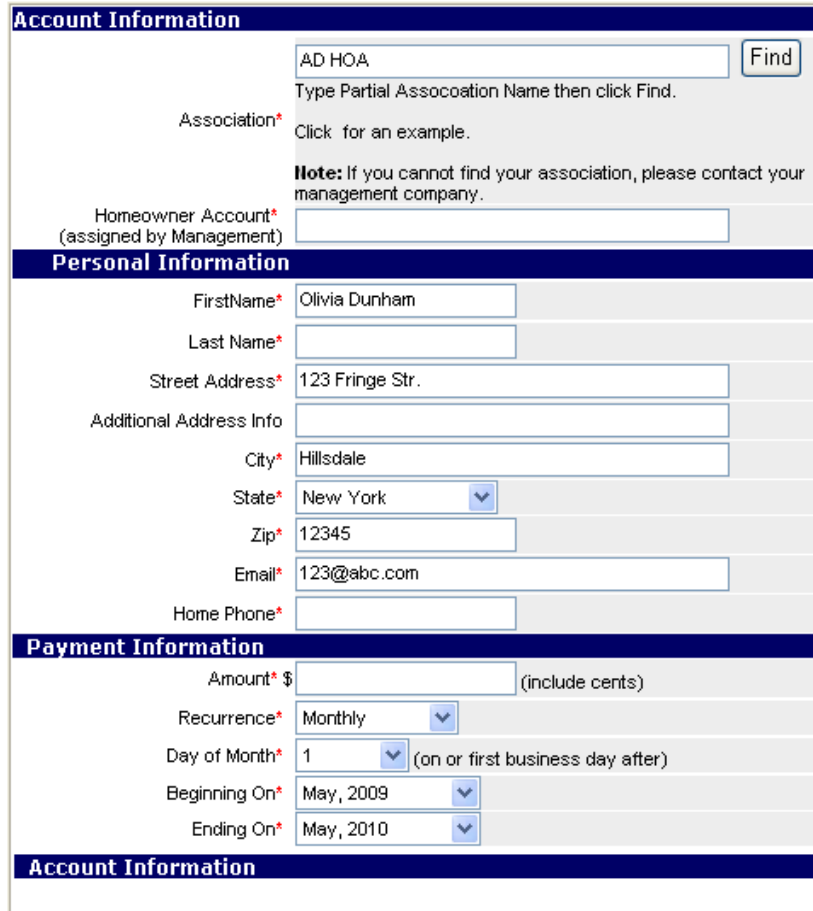

#### ⊙ Checking ○ Savings

Note: Please choose an account type based on your bank's identification of your<br>|account. Failure to do so may result in your payment being returned unpaid by your bank.

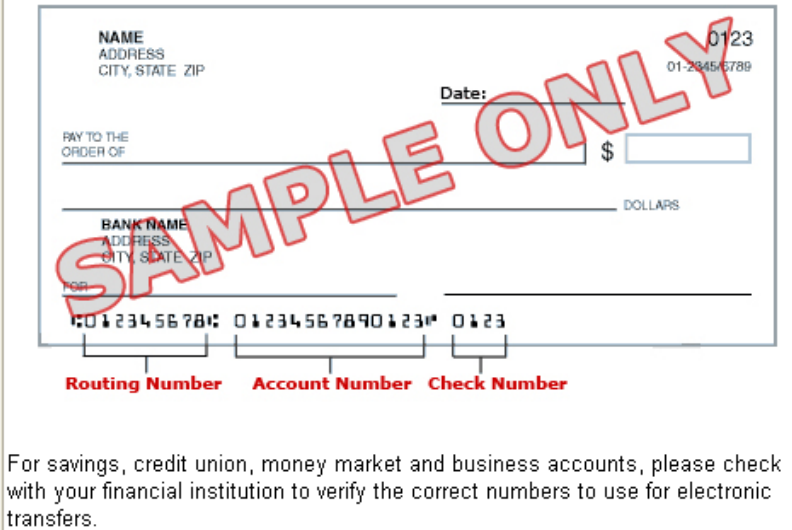

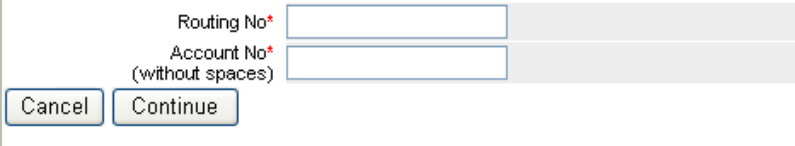

- Enter the information requested in the ACCOUNT INFORMATION section
	- **-** Click the radio button to the left of the account type, **Checking** or **Savings**, being used to make this payment. A green dot will appear.
	- **-** Enter the **Routing number,** taken from a check **NOT** a deposit slip. The deposit slip routing number is an internal bank routing number and will cause the payment to reject.
	- **-** Enter your **Account number.**
	- **-** Click on the **Continue** button.

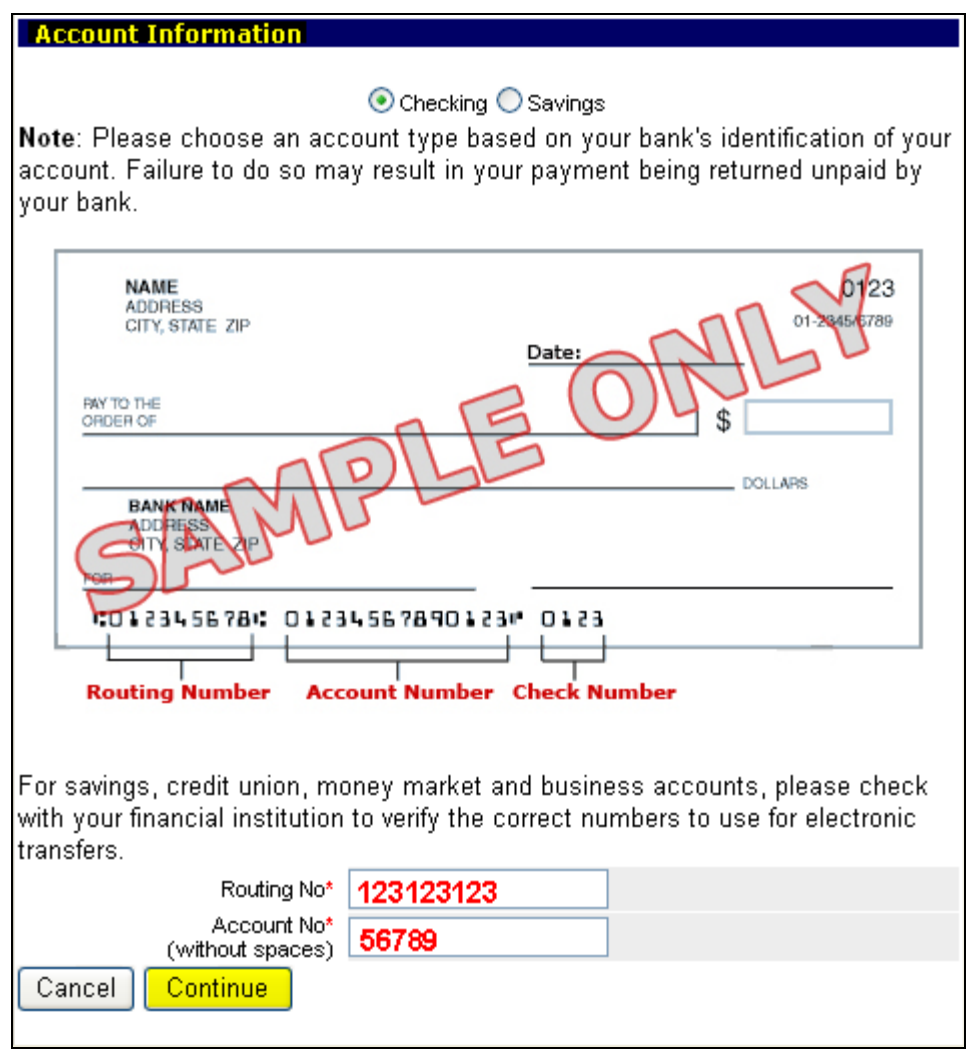

#### *Please Note:*

- If the savings and checking routing and account numbers are the same, the payment will default to the checking account for payment.
- Please check with your financial institution to verify the correct numbers to use when paying from a savings, credit union, money market or business accounts.
- Make sure that the account number matches the type of account. Ex. If the account number entered is for the checking account and the **Savings** radio button has been clicked on, the payment will be returned to us by your bank.

A pop up will ask to verify that this association is where the payment should be made to.

• Click on the **OK** button if correct.

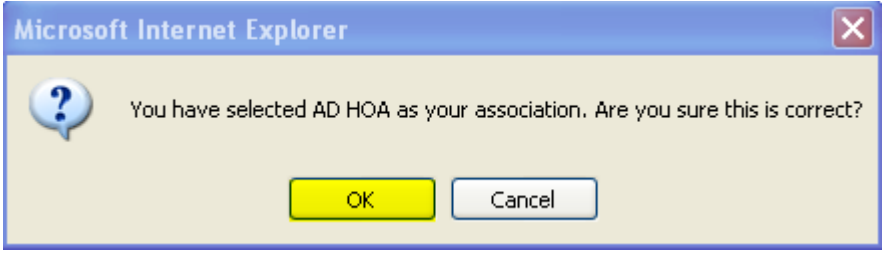

The schedule page will open scroll down to the Debit Authorization Agreement section

- Read the **Debit Authorization Agreement**.
- Type your name in the **Type Your Name Here:** box.
- If all is correct, lick on the **Continue** button.

**DEBIT AUTHORIZATION AGREEMENT** 

By typing my name in the box below. I Olivia Dunham hereby authorize Smartstreet eCheck to process the electronic ACH transactions listed above to debit my checking account, account number 56789 with Your Financial Institution, routing number 123123123 payable to AD HOA.

\* Authorization: Type Your Name Here:

**Olivia Dunham** 

I further authorize my IP address of 10.51.152.71 to be recorded with this transaction. If payment is dishonored by my financial institution due to insufficient funds or closed account, I agree to pay a service charge of \$20 or the maximum amount allowed by law.

Back **Continue** Delete Selected Please click continue or your schedule will not be processed

Choose a Date **Extend Schedule Through:** 

÷.

Extend

The final page will open.

- If necessary, review all of the information to ensure accuracy.
- If all is accurate, click on the **Confirm** button.
- If there is a change that needs to be made, click on the **Back** button and make corrections.

Upon successful conversion, a new **Recurring Payments Setup Confirmation Number** is given as well as the payment type will now reflect as eCheck.

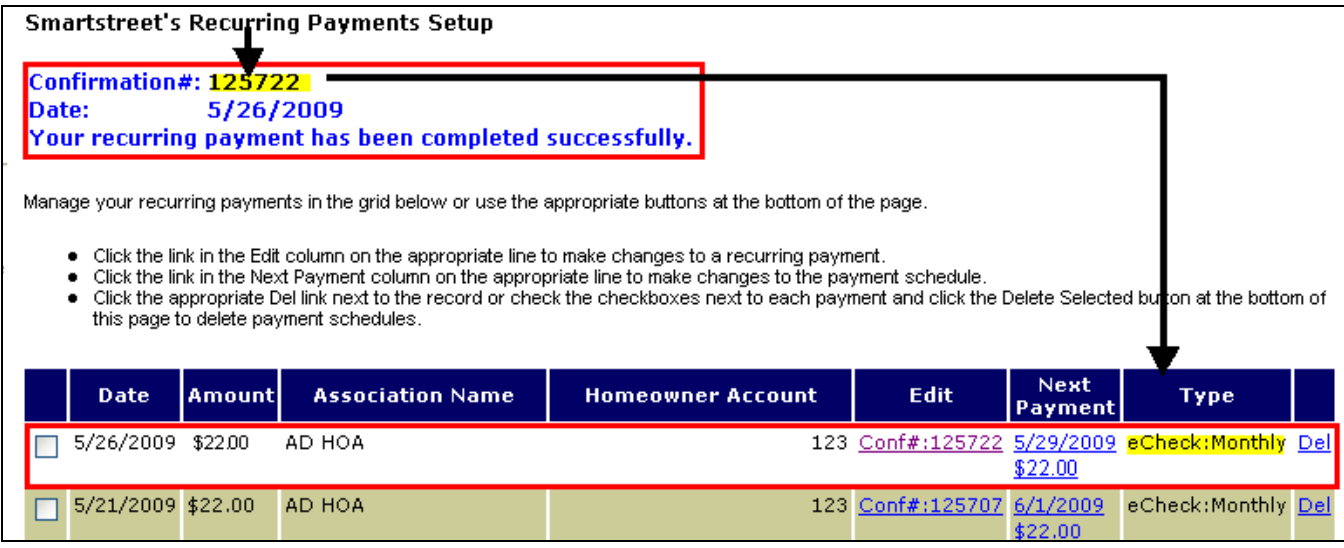

Upon successfully converting the recurring payment schedule to an eCheck from a credit card, the homeowner receives a new email confirmation.

#### **12/15/2007 6:54:40 PM Smartstreet Scheduled/Automatic Payment Confirmation** Thank you for using Smartstreet to setup your scheduled/automatic assessment payments. Your confirmation number is 123456. Your first payment will be made on 1/2/2008. All remaining payments will be made on the scheduled dates listed below. Please note that your scheduled/automatic payment will only be drafted 12 times. Once the final payment draft occurs, you will need to set up a new scheduled/automatic assessment payment via Smartstreet.com Homeowner Account: 123 Date: 12/15/2007 Association: AD HOA First Name: Olivia Last Name: Dunham Street Address: 123 Fringe Street Additional Address Info: City: HILLSDALE State: NY Zip: 12345 Country: United States Email: 123@abc.com Home Phone: 1234567890 Type of Payments: Echeck Account Type: Checking Routing Number: XXXXXXXXXXXX123 Account Number: xxxxx0 \* Payment Schedule ------------ --------------- 1/2/2008 \$22.00 2/1/2008 \$22.00 3/1/2008 \$22.00 4/1/2008 \$22.00 5/1/2008 \$22.00 6/1/2008 \$22.00 7/1/2008 \$22.00 11/1/2008 \$22.00 12/1/2008 \$22.00

# <span id="page-42-0"></span>**FORGOT LOGIN / PASSWORD**

If you are currently registered and cannot recall your login or password, you can:

- Login to **[www.mysmartstreet.com](http://www.mysmartstreet.com/)** or **www.smartstreet.org**
- Click on the **Online Payments** link located in the upper left hand quarter of the page.

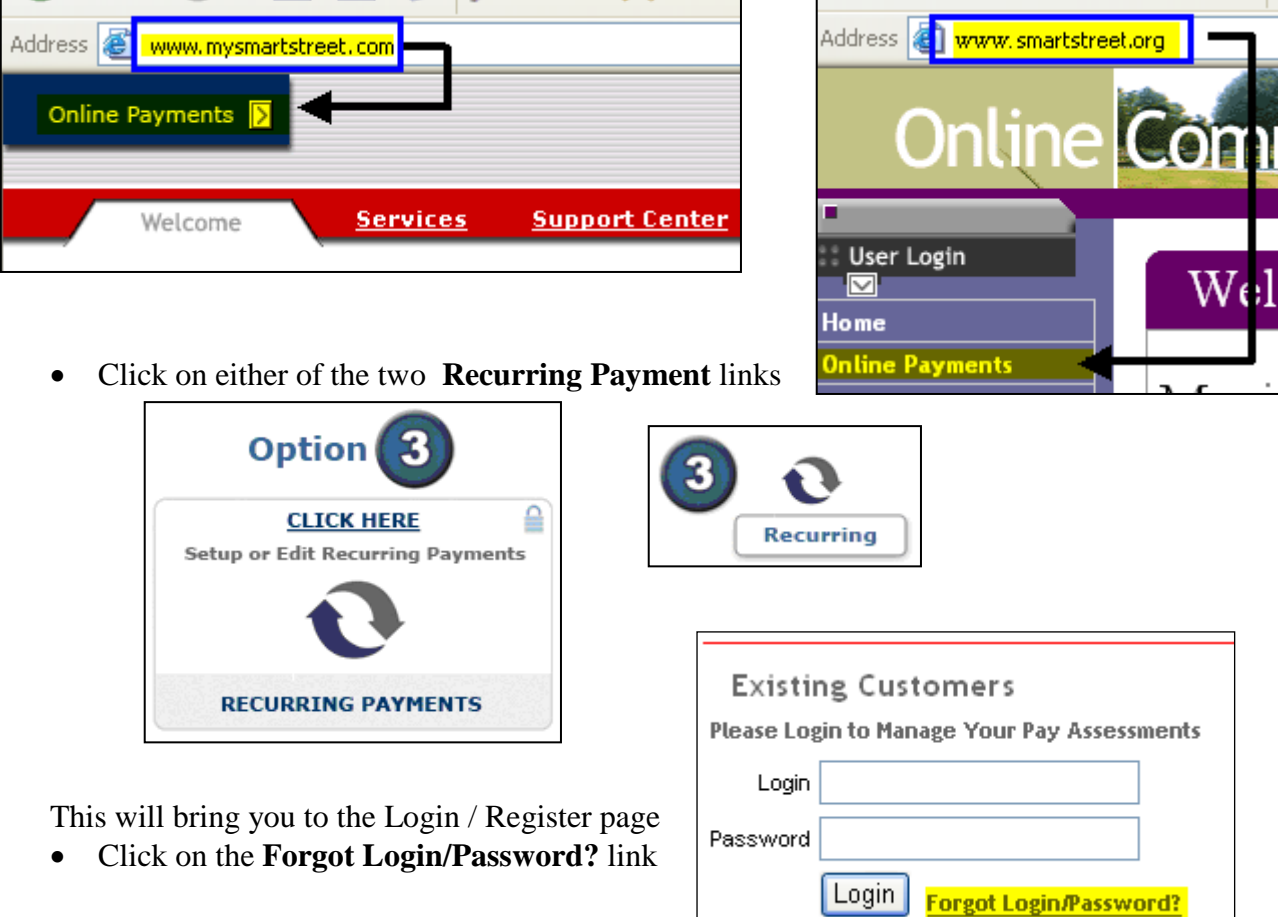

You will be taken to the FORGOT YOUR PASSWORD screen.

- Enter your login ID, usually your email address, you originally used to register with.
- Click on the **Next** button.

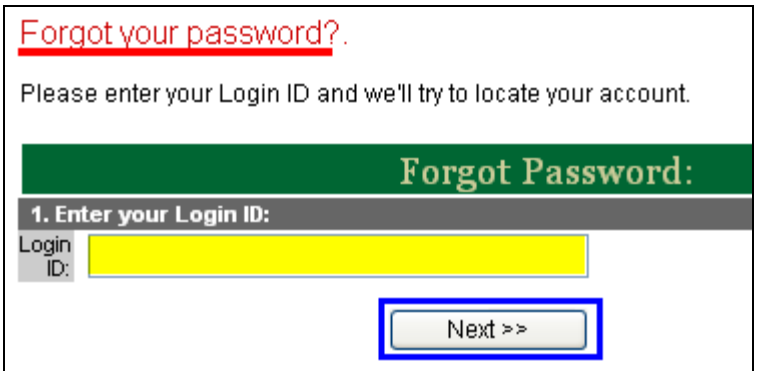

The SECURITY QUESTIONS will open, where you will answer the three questions chosen upon logging in for the first time.

- The login ID will be pre-filled as was entered on the previous screen.
- Enter your answers for all three questions.
- You will see a grayed out six alphanumeric characters. Enter this in the box to the right of the characters. If letters are capitalized, enter them as caps.
- Click the **Next** button.

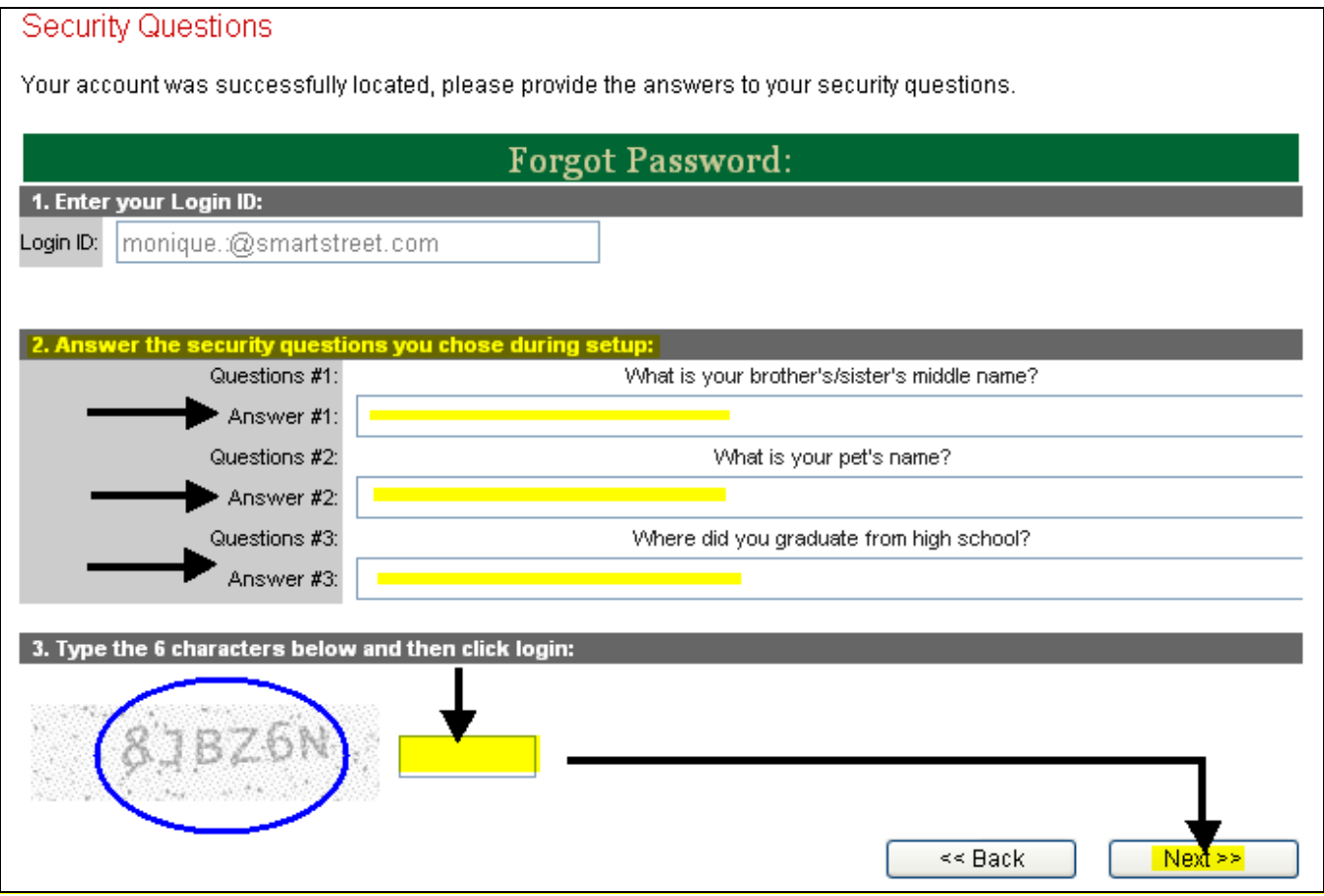

Enter your new password, using the password requirements listed on the screen.

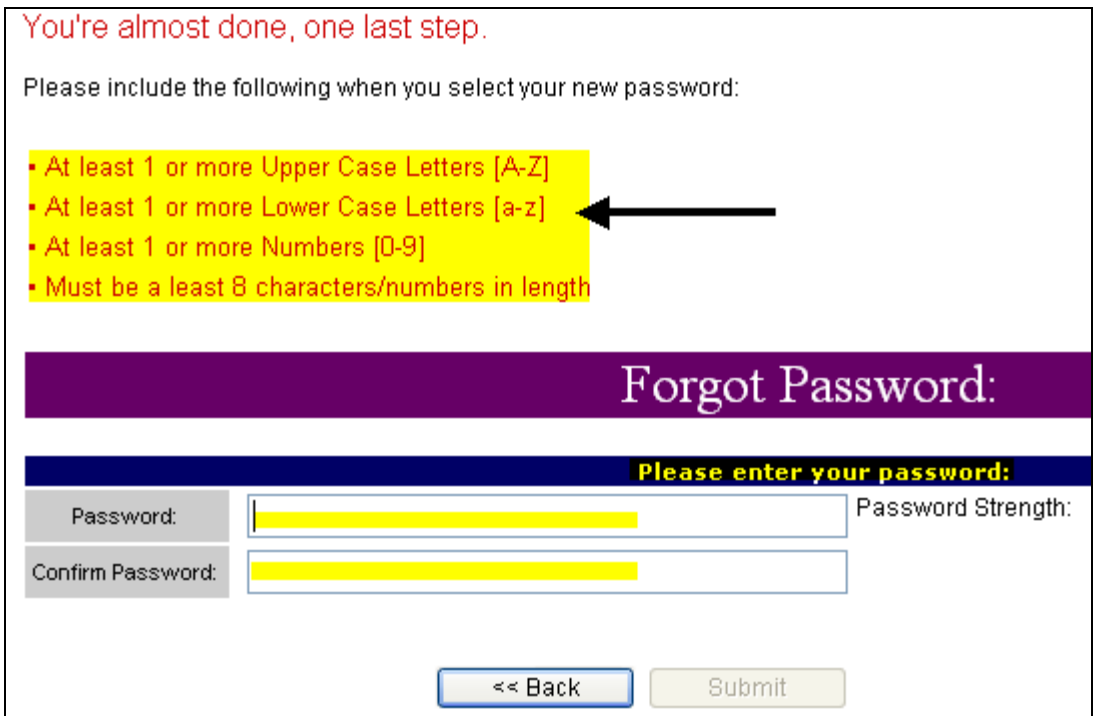

As you are entering the password, you will notice, each requirement is checked off and the actual strength of the password will appear below **Password Strength** and will change from **Very Weak** to **Average** to **Very Secure.** The password will be acceptable once it is **Very Secure.**

• Click on the Submit button once you have entered a new **Very Secure** password.

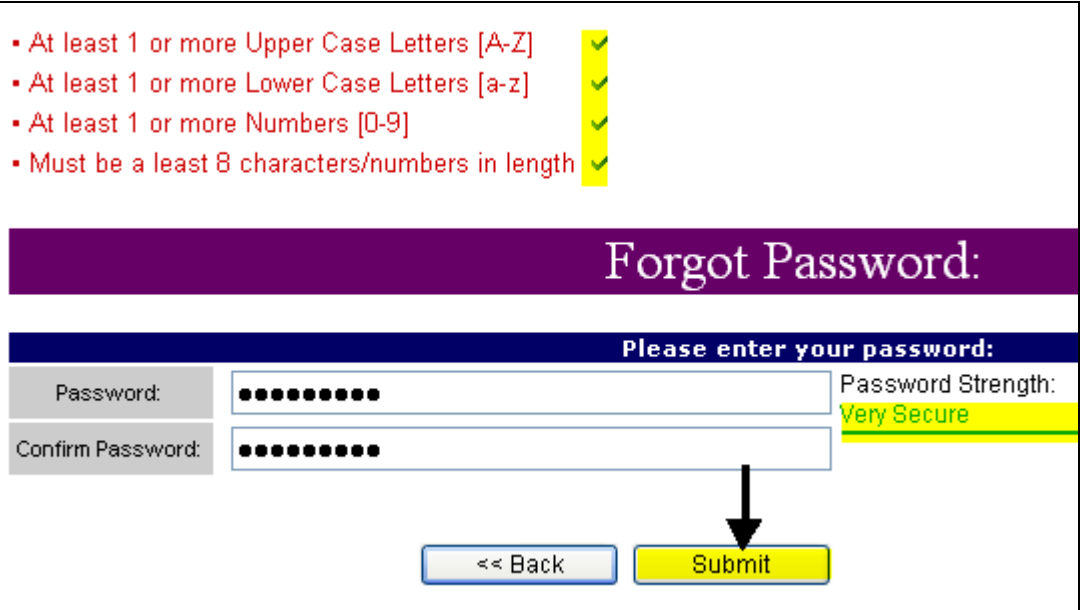

A confirmation screen will verify that the password was updated.

• Click on the **Return to Login Page** to be brought back to the home page

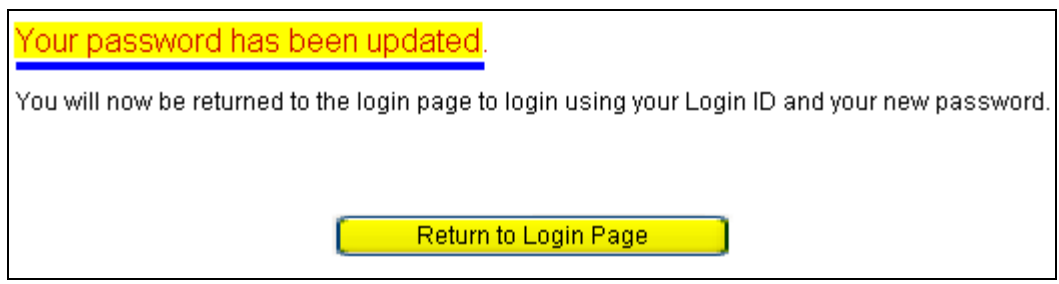

• If your e-mail address does not match any e-mail address in Smartstreet's database, you will receive the following response.

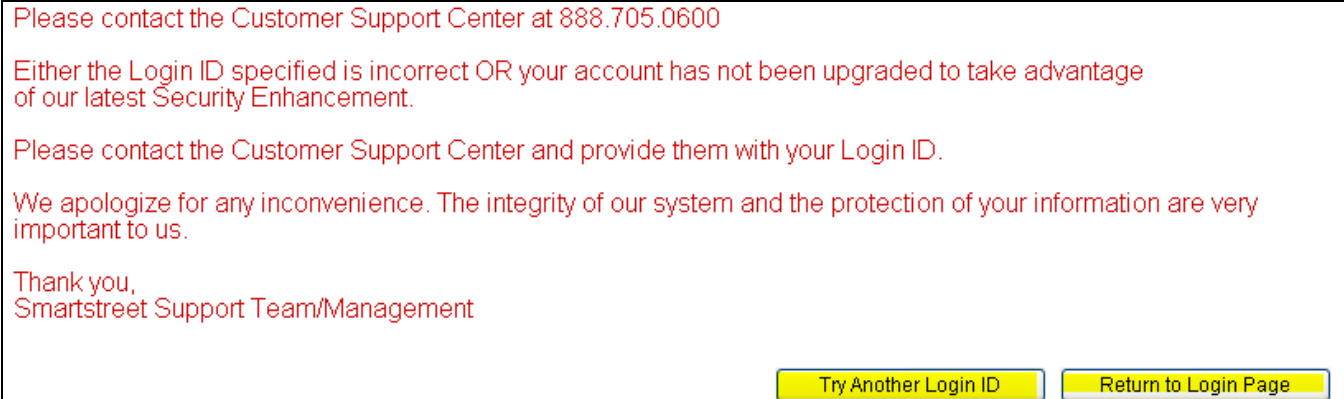